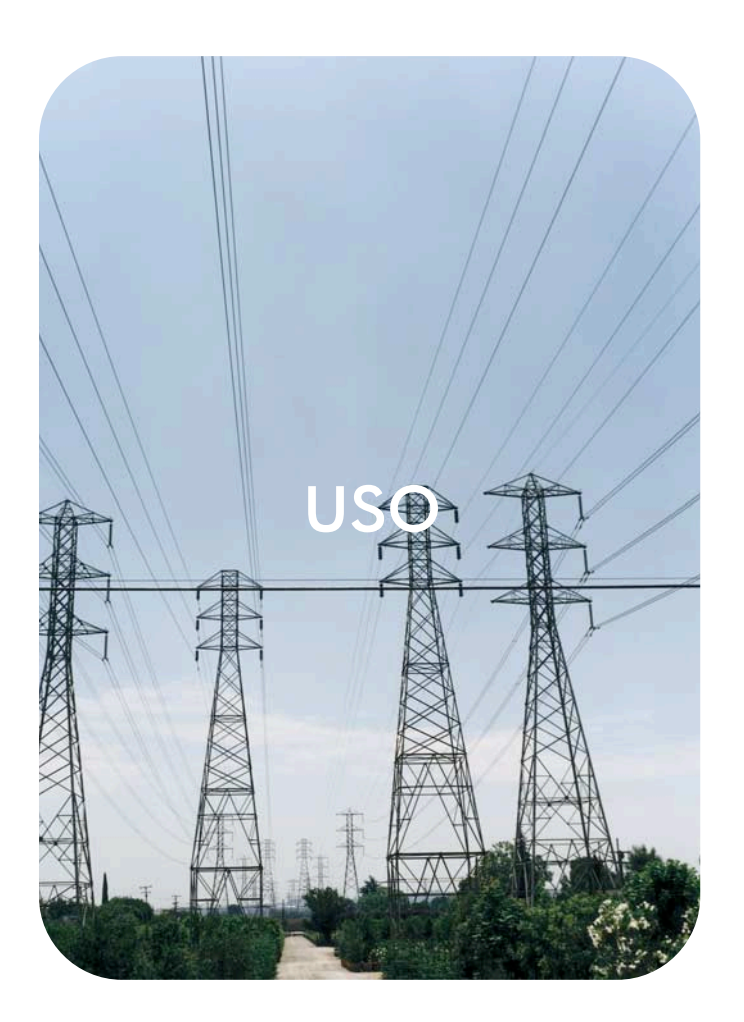

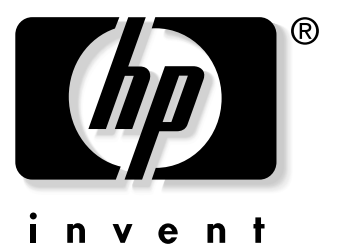

# servidor web incorporado **hp**

**hp** color LaserJet 3700 **hp** color LaserJet 4650

**servidor web incorporado hp**

**guía del usuario**

#### **Copyright**

© 2003 Copyright Hewlett-Packard Development Company, L.P.

Prohibida la reproducción, adaptación o traducción sin autorización previa y por escrito, salvo lo permitido por las leyes de propiedad intelectual (copyright).

La información contenida en este documento está sujeta a cambios sin previo aviso.

Las únicas garantías de los productos y servicios HP se detallan en las declaraciones de garantía expresas que acompañan a dichos productos y servicios. Nada de lo que aquí se incluya debe considerarse como una garantía adicional. HP no será responsable de los errores u omisiones técnicos o editoriales aquí contenidos.

EWS v. 7.7

Edition 1, 11/2003

#### **Avisos de marcas comerciales**

Java™ es una marca comercial en EE.UU. de Sun Microsystems, Inc.

Microsoft® y Windows® son marcas comerciales registradas en EE.UU. de Microsoft Corp.

Netscape es una marca comercial en EE.UU. de Netscape Communications Corporation.

# Contenido

### **[1 Visión general](#page-6-0)**

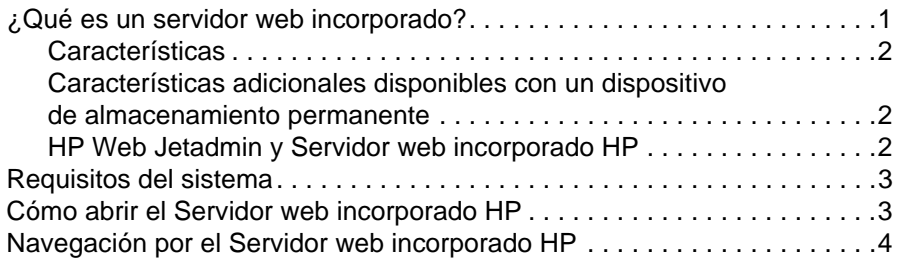

#### **[2 Visualización del estado del producto desde las páginas](#page-12-0)  de información**

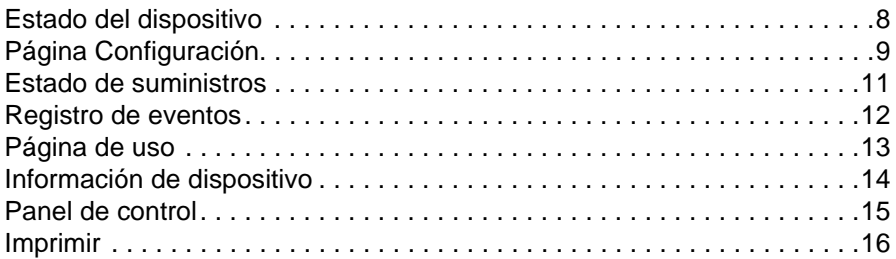

#### **[3 Configuración del producto desde las páginas](#page-24-0)  de configuración**

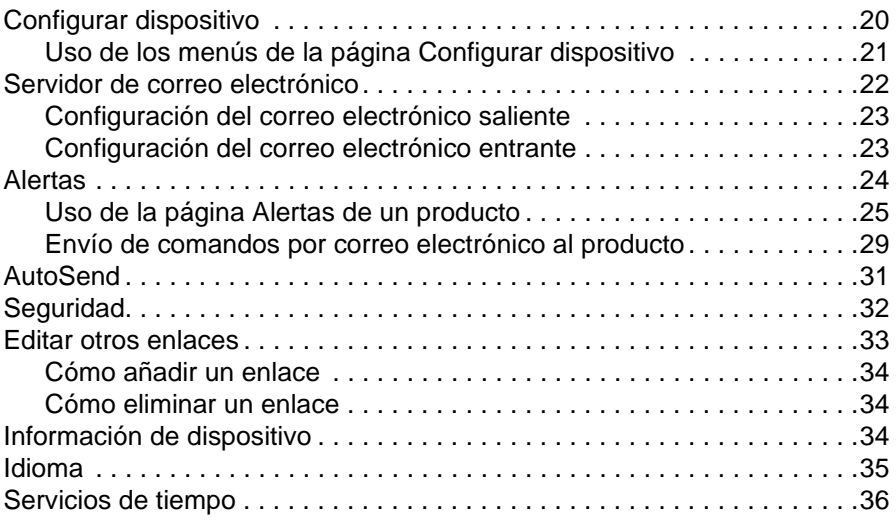

### **[4 Administración del funcionamiento de red](#page-42-0)  desde las páginas de red**

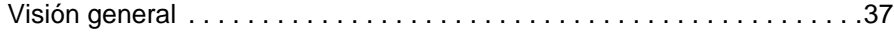

#### **[5 Uso de Otros enlaces como recurso](#page-44-0)**

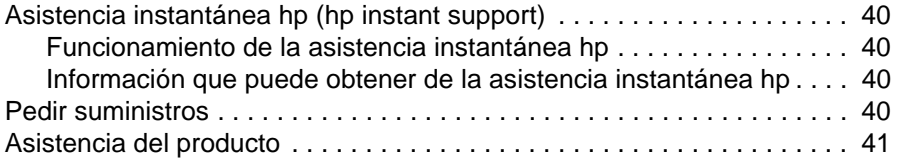

**[Índice](#page-48-0)**

<span id="page-6-0"></span>Visión general

# <span id="page-6-1"></span>**¿Qué es un servidor web incorporado?**

Un servidor web proporciona un entorno en el que pueden ejecutarse programas web, de forma muy parecida a cómo un sistema operativo, como Microsoft® Windows®, proporciona un entorno a través del cual se ejecutan programas en su equipo. Un navegador web, como Microsoft Internet Explorer o Netscape Navigator, muestra la salida de un servidor web.

Un servidor web "incorporado" o EWS reside en un dispositivo de hardware (como una impresora) o en el firmware, en vez de como software que funciona en un servidor de red.

La ventaja de un servidor web incorporado es que proporciona una interfaz de comunicación con el producto que puede abrir y utilizar cualquier usuario que disponga de un equipo conectado a una red y un navegador web estándar. No es necesario instalar ni configurar ningún software especial.

Con el Servidor web incorporado HP, puede ver información sobre el estado del producto, modificar la configuración y administrar el producto en su equipo.

**Nota** En esta guía, los términos "producto" y "dispositivo" se utilizan a veces de manera intercambiable. Si no se indica lo contrario, cuando esta guía habla de productos o dispositivos, la información está relacionada con las impresoras HP LaserJet, HP Color LaserJet y con las MFP HP LaserJet. Para obtener información específica sobre las características admitidas por su impresora o MFP, consulte la documentación incluida en su producto.

# <span id="page-7-4"></span><span id="page-7-0"></span>**Características**

Utilice el Servidor web incorporado HP para ver el estado del producto y de la red y para administrar las funciones de impresión desde su equipo, en vez de utilizar el panel de control del producto. Con el Servidor web incorporado HP, puede realizar las funciones siguientes:

- Ver mensajes del panel de control e información de estado del producto.
- Determinar la vida útil restante de todos los consumibles.
- Utilizar el enlace de **Pedido de suministros** para conectarse a una página web que simplifica el pedido en línea de suministros al distribuidor que elija.
- Obtener acceso a la página de asistencia técnica del producto.
- Obtener acceso a asistencia específica para eventos recientes del producto.
- Ver y cambiar las configuraciones de las bandejas.
- Ver y cambiar la configuración del producto.
- Ver e imprimir páginas de información, como la página de configuración.
- Recibir alertas sobre eventos del producto, como cuando se agotan los suministros del producto, por correo electrónico.
- Añadir o personalizar enlaces con otros sitios web.
- Seleccionar el idioma en el que se van a mostrar las páginas del servidor web incorporado.
- Ver y cambiar la configuración de la red.
- Imprimir con un producto HP sin necesidad de instalar un controlador de impresora.

# <span id="page-7-3"></span><span id="page-7-1"></span>**Características adicionales disponibles con un dispositivo de almacenamiento permanente**

Si ha instalado en su producto un dispositivo de almacenamiento permanente, como un disco duro o un disco flash, puede ver, configurar y conservar información adicional.

- **Alertas**. Establezca cuatro listas de destinos diferentes, con hasta 20 destinatarios en cada una de las listas (sin un dispositivo de almacenamiento permanente, puede enviar alertas a sólo cuatro direcciones de correo electrónico).
- **Otros enlaces**. Añada hasta cinco enlaces adicionales a los sitios web que desee. Sin el almacenamiento extra, puede añadir un enlace adicional.

En algunos modelos el producto viene con un disco duro. Si su producto no tiene un disco duro, puede encargar uno. Para obtener más información, consulte la guía del usuario incluida en el producto o visite [http://www.hp.com/go/buy\\_hp](http://www.hp.com/go/buy_hp) (en Estados Unidos) o [http://www.hp.com/country/us/eng/othercountriesbuy.htm.](http://www.hp.com/country/us/eng/othercountriesbuy.htm)

## <span id="page-7-5"></span><span id="page-7-2"></span>**HP Web Jetadmin y Servidor web incorporado HP**

HP Web Jetadmin es una herramienta de administración de sistemas basada en web que puede utilizar con un navegador web.

El Servidor web incorporado HP y Web Jetadmin trabajan conjuntamente para satisfacer todas sus necesidades de administración de productos. Podrá instalar y administrar dispositivos en red de forma eficaz. Los administradores de red pueden gestionar dispositivos en red de forma remota, desde prácticamente cualquier ubicación.

El Servidor web incorporado HP proporciona una solución sencilla y fácil de usar para una administración individualizada de los productos en entornos con un pequeño número de productos. No obstante, para aquellos entornos con varios productos podría utilizarse HP Web Jetadmin para la administración de grupo de productos. Con HP Web Jetadmin, puede descubrir, administrar y configurar simultáneamente múltiples dispositivos.

HP Web Jetadmin está disponible en la asistencia en línea HP ([http://www.hp.com/go/webjetadmin\)](http://www.hp.com/go/webjetadmin).

# <span id="page-8-0"></span>**Requisitos del sistema**

- <span id="page-8-3"></span>● Navegador web instalado en su equipo. El Servidor web incorporado HP está diseñado para que funcione de forma óptima con las versiones más recientes de la mayoría de navegadores web. Por ejemplo, Netscape Navigator 6.2 o posterior o Microsoft Internet Explorer 5.01 o posterior para Macintosh, e Internet Explorer 6.0 o posterior para Windows funcionan bien con este servidor web.
- <span id="page-8-2"></span>● Conexión de red basada en el protocolo de control de transmisión/protocolo Internet (TCP/IP).

# <span id="page-8-1"></span>**Cómo abrir el Servidor web incorporado HP**

### **Nota** No es posible ver las páginas del servidor web incorporado desde fuera de un servidor de seguridad. **1** Abra un navegador web. **2** En el campo de texto **Dirección** o **Ir a**, escriba la dirección IP del producto (por ejemplo, http://192.168.1.1) o el nombre de host (por ejemplo, http://www.[su\_servidor].com). Si desconoce la dirección IP del producto, podrá encontrarla en la página Configuración. Consulte la guía del usuario incluida en el producto para averiguar cómo imprimir la página Configuración desde el panel de control.

# <span id="page-9-1"></span><span id="page-9-0"></span>**Navegación por el Servidor web incorporado HP**

<span id="page-9-2"></span>El Servidor web incorporado HP tiene páginas que puede utilizar para ver información del producto y cambiar las opciones de configuración. Para acceder a estas páginas, haga clic en una de las fichas (**Información**, **Configuración** o **Redes**) y, a continuación, haga clic en uno de los menús de la barra de navegación situada en la parte izquierda de la pantalla.

La ilustración y tabla siguientes proporcionan información sobre las pantallas del EWS.

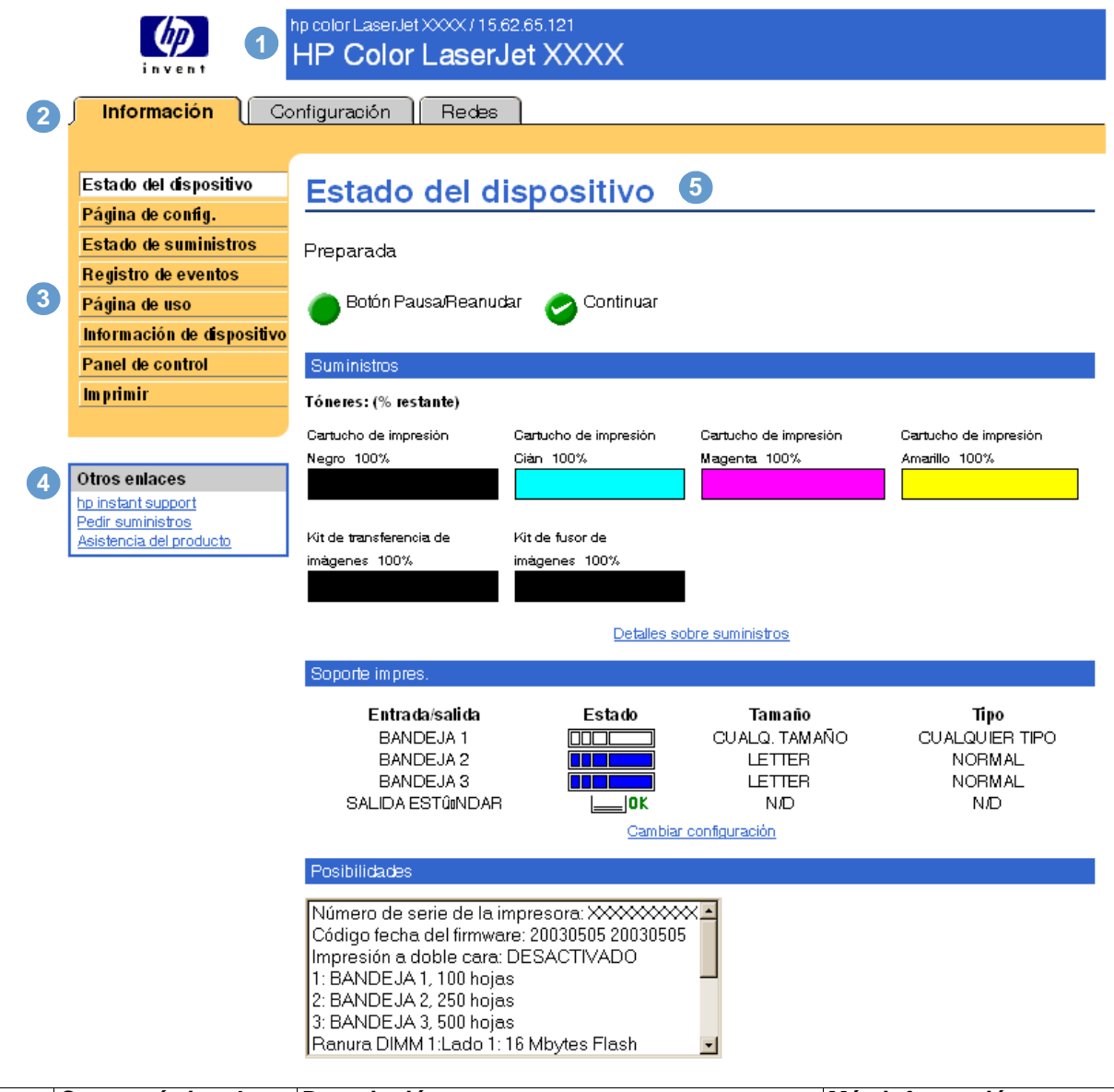

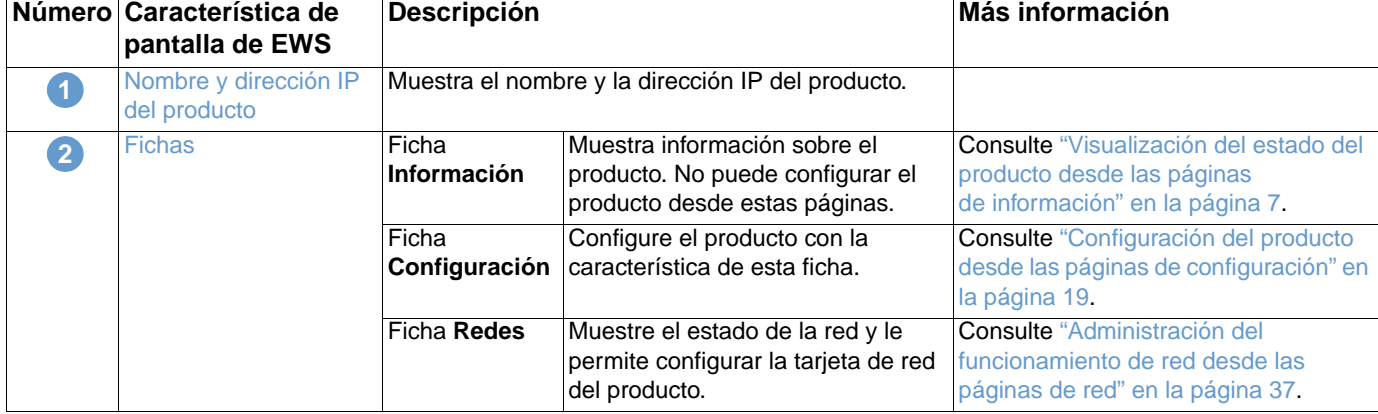

<span id="page-10-1"></span><span id="page-10-0"></span>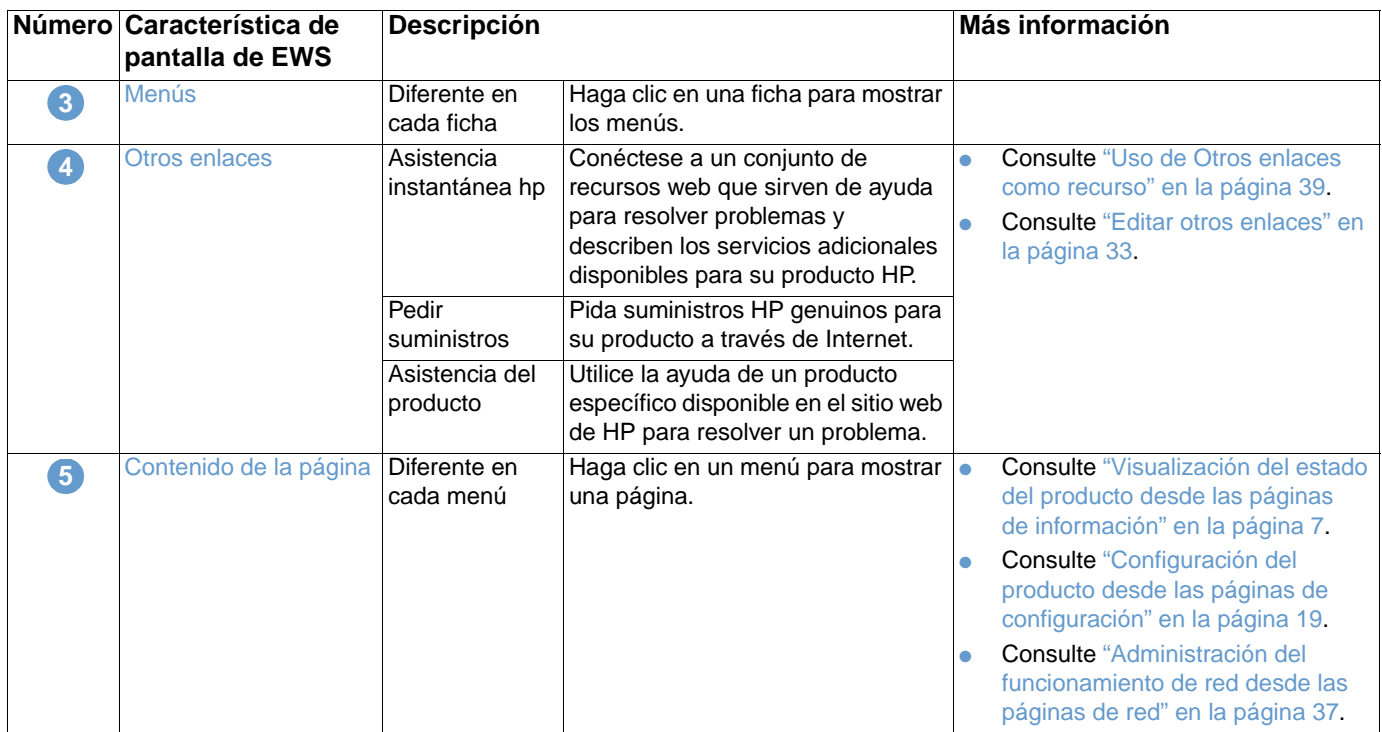

# <span id="page-12-1"></span><span id="page-12-0"></span>2 Visualización del estado del<br>producto desde las páginas producto desde las páginas de información

<span id="page-12-2"></span>Las páginas de información tienen sólo carácter informativo; no puede configurar la impresora desde estas páginas. Para configurar la impresora a través del EWS, consulte ["Configuración](#page-24-1)  [del producto desde las páginas de configuración" en la página 19.](#page-24-1)

Las páginas de información son las siguientes:

- [Estado del dispositivo](#page-13-0) [\(página 8\)](#page-13-0)
- [Página Configuración](#page-14-0) [\(página 9\)](#page-14-0)
- [Estado de suministros](#page-16-0) [\(página 11](#page-16-0))
- [Registro de eventos](#page-17-0) [\(página 12](#page-17-0))
- [Página de uso](#page-18-0) ([página 13\)](#page-18-0)
- [Información de dispositivo](#page-19-0) [\(página 14](#page-19-0))
- [Panel de control](#page-20-0) ([página 15\)](#page-20-0)
- [Imprimir](#page-21-0) [\(página 16](#page-21-0))

Nota **Algunos productos no cuentan con todas estas páginas.** 

# <span id="page-13-0"></span>**Estado del dispositivo**

<span id="page-13-1"></span>Utilice la página Estado del dispositivo para ver el estado actual del producto. La ilustración y tabla siguientes describen cómo utilizar esta página.

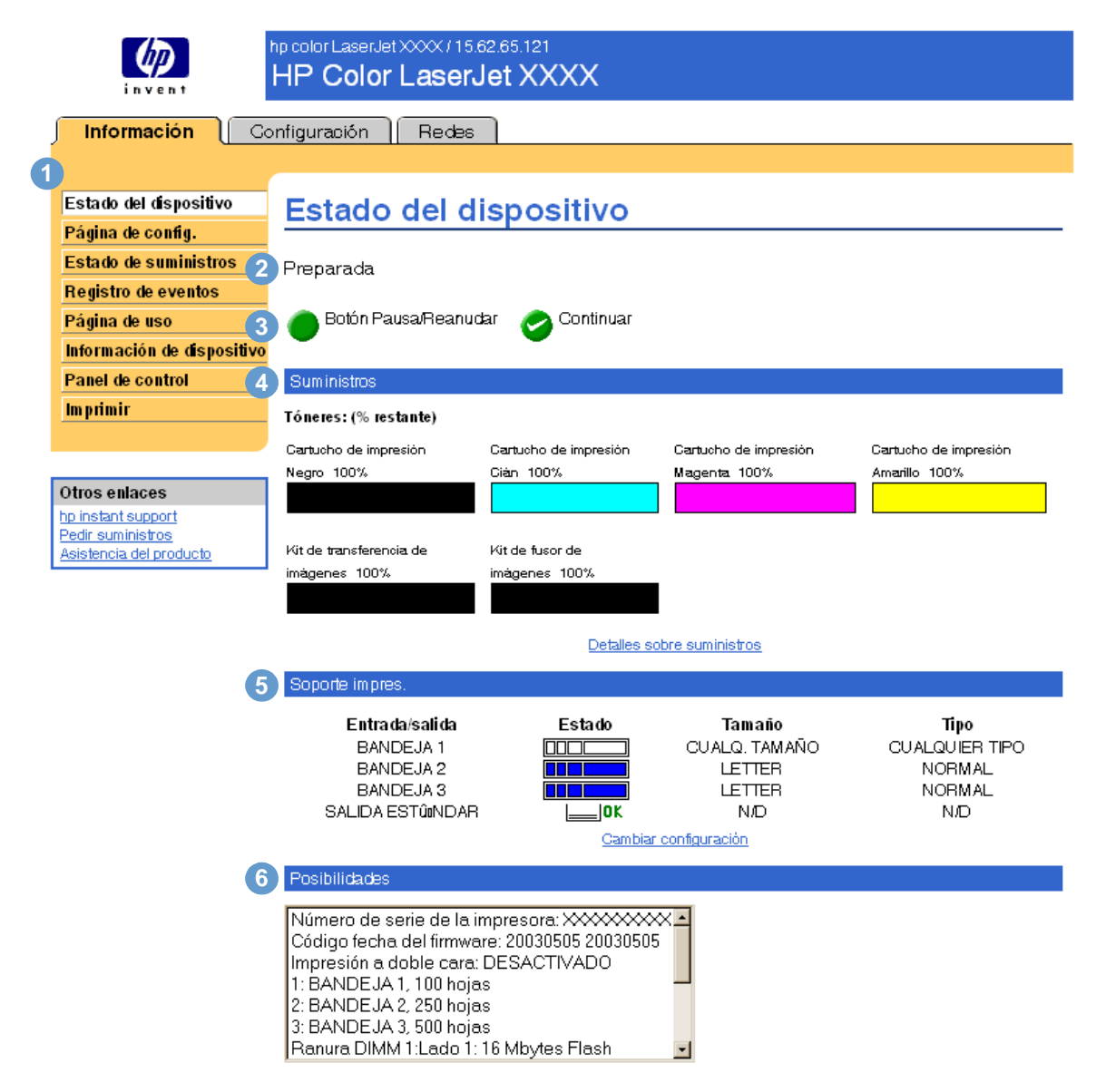

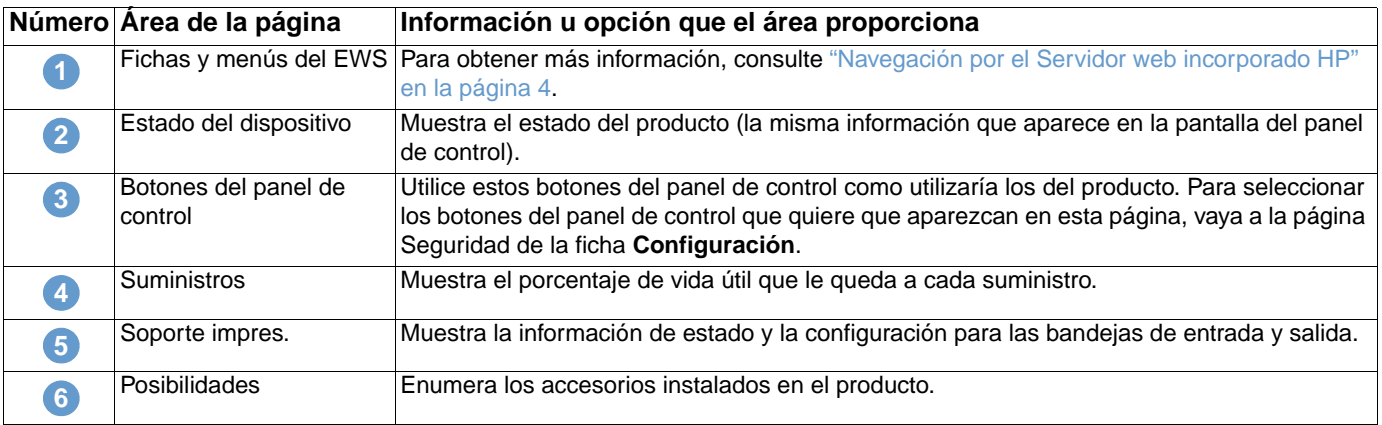

# <span id="page-14-0"></span>**Página Configuración**

<span id="page-14-1"></span>Utilice la página Configuración para ver la configuración actual del producto, solucionar problemas de la impresora y verificar la instalación de accesorios opcionales, como los DIMM (módulos de memoria con dos filas de chips) o los dispositivos de manejo de papel. La ilustración y tabla siguientes describen cómo utilizar esta página.

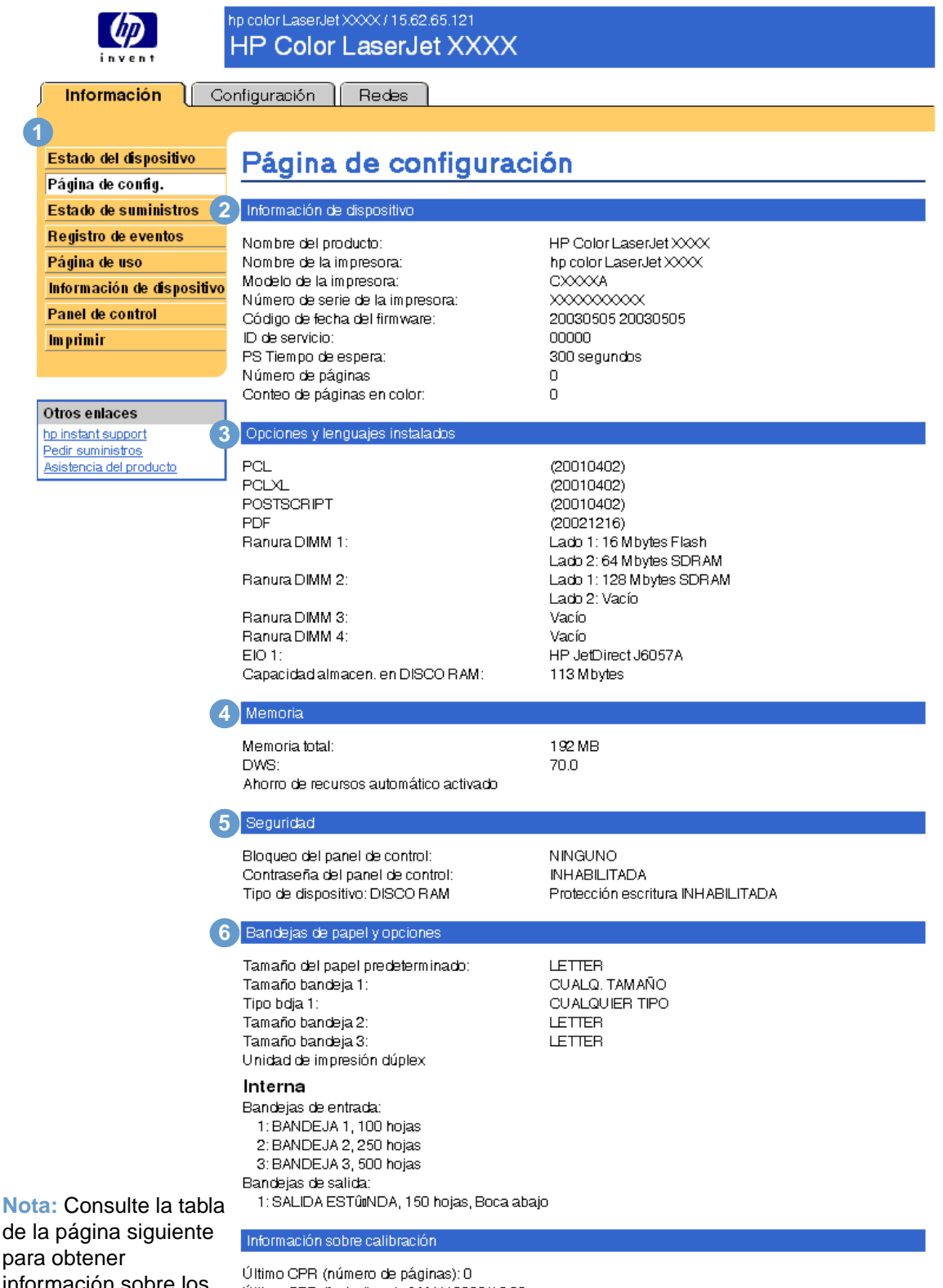

información sobre los números.

Último CPR (fecha/hora): 6 MAY 2003/19:30 Último DMax/DHalf (número de páginas): 0 Último DMax/DHalf (fecha/hora): 6 MAY 2003/19:32

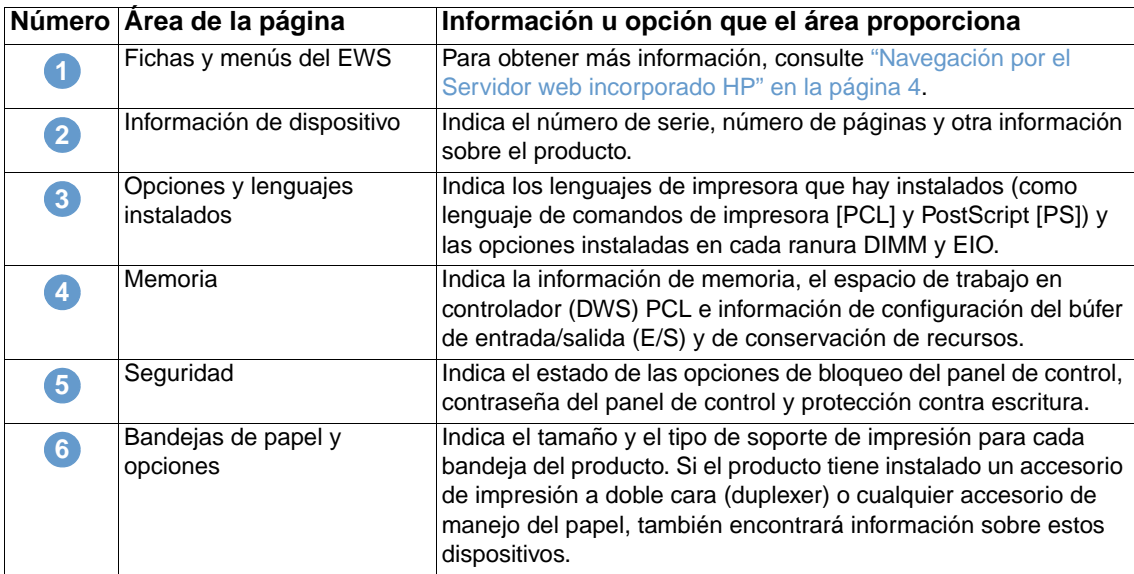

# <span id="page-16-0"></span>**Estado de suministros**

<span id="page-16-1"></span>La página Estado de suministros muestra información más detallada sobre los suministros y proporciona referencias para los suministros HP genuinos (es útil disponer de las referencias a la hora de pedir suministros). La ilustración y tabla siguientes describen cómo utilizar esta página.

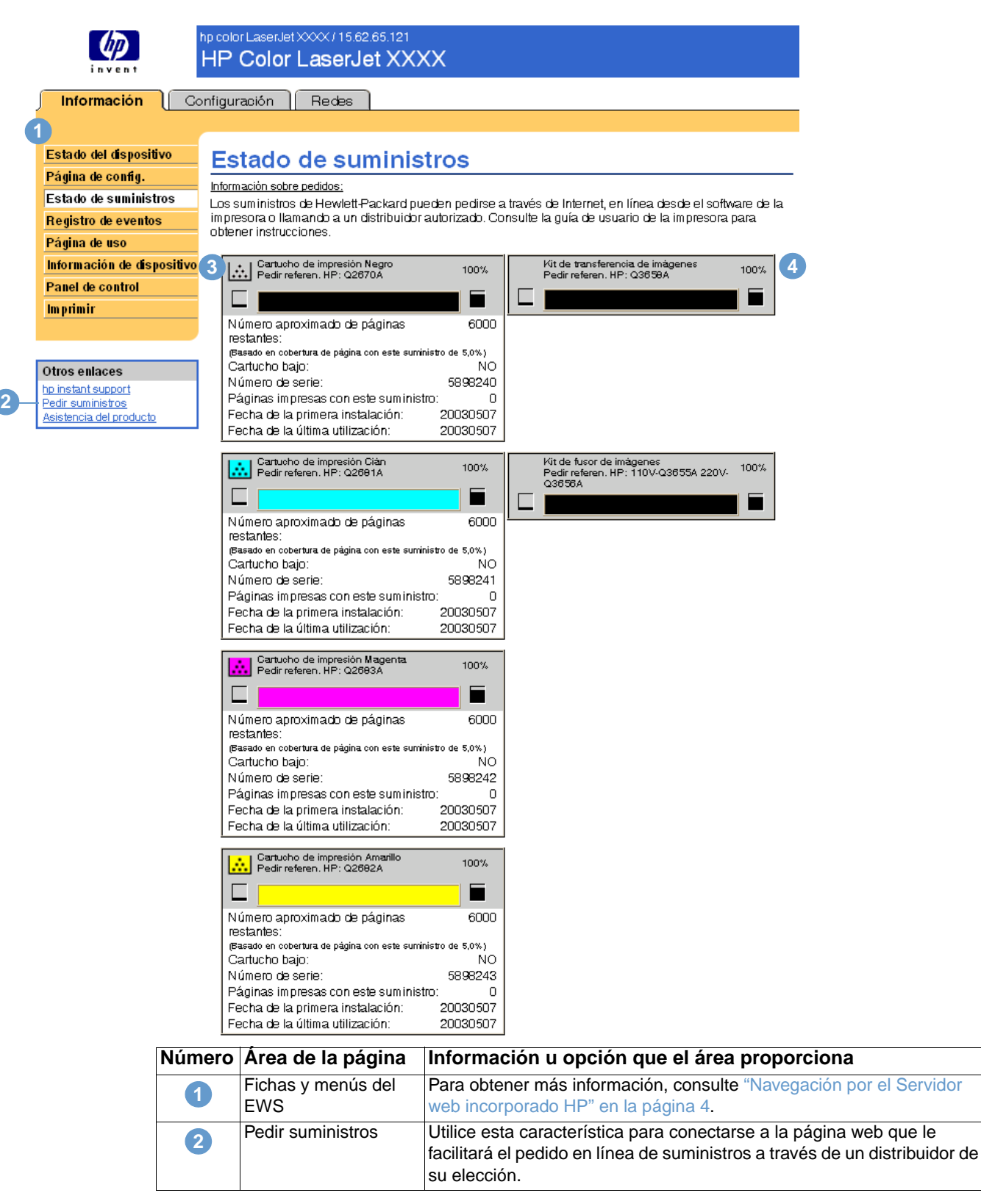

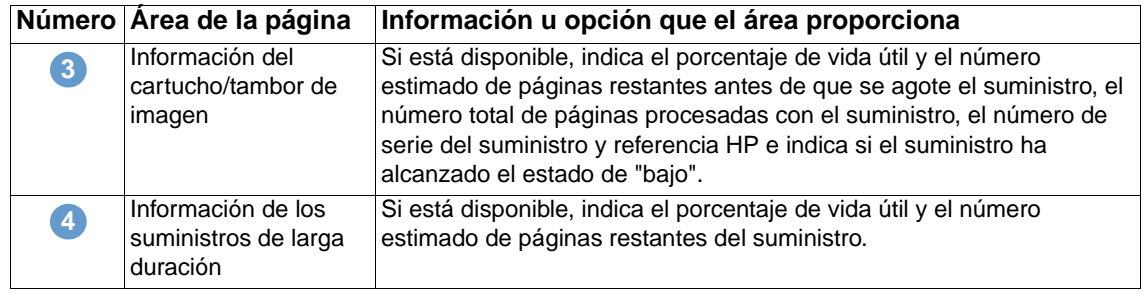

# <span id="page-17-0"></span>**Registro de eventos**

<span id="page-17-1"></span>El Registro de eventos muestra los eventos de impresora más recientes, incluidos atascos de papel, errores de servicio y otros errores de impresora. La ilustración y tabla siguientes describen cómo utilizar esta página.

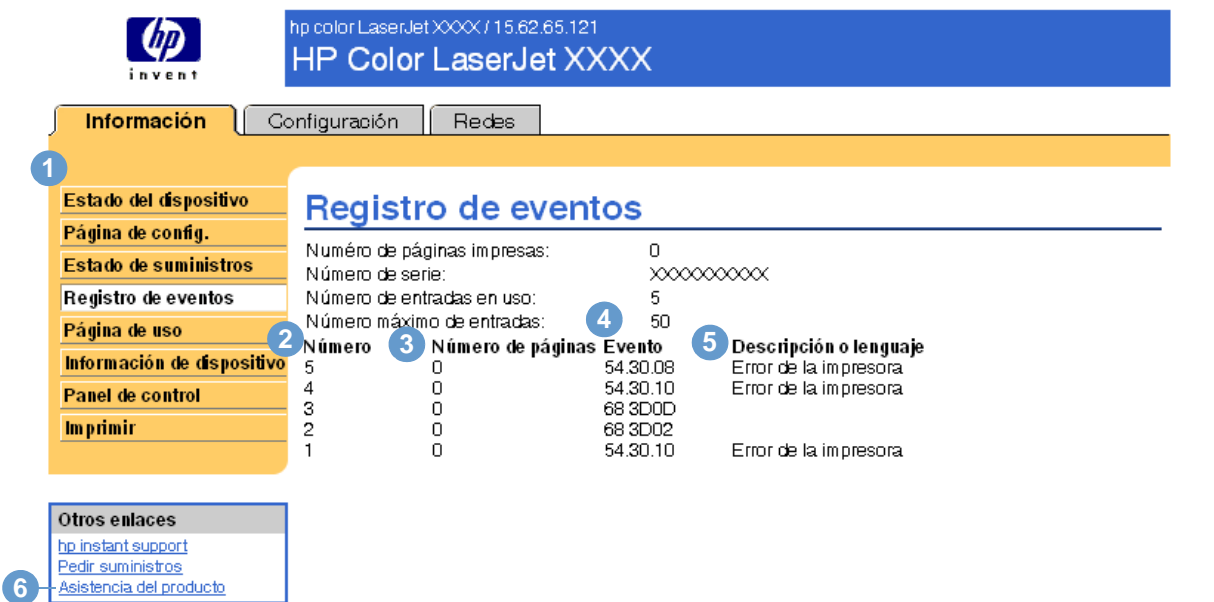

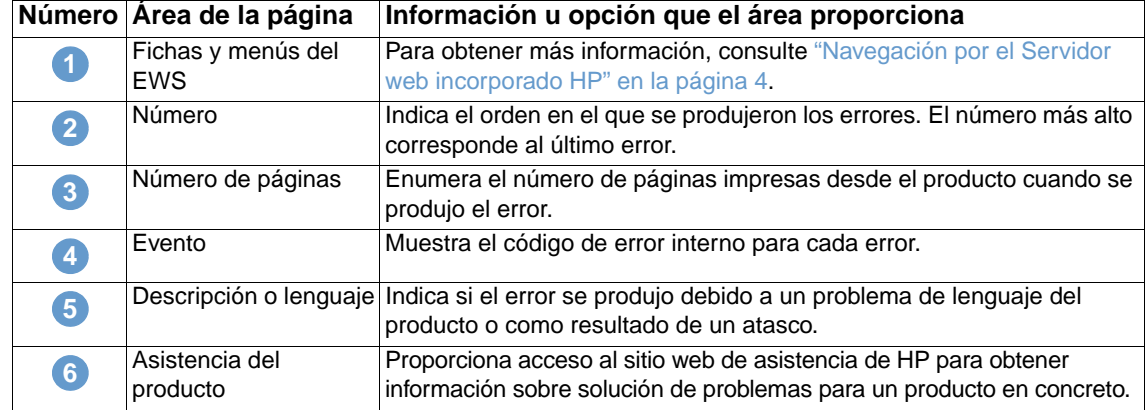

# <span id="page-18-0"></span>**Página de uso**

<span id="page-18-1"></span>La página de uso proporciona un recuento de páginas para cada tamaño de soporte de impresión que ha pasado por la impresora y muestra los diferentes tipos de papel utilizados y el porcentaje medio de cobertura de tóner por página para cada color. La ilustración y tabla siguientes describen cómo utilizar esta página.

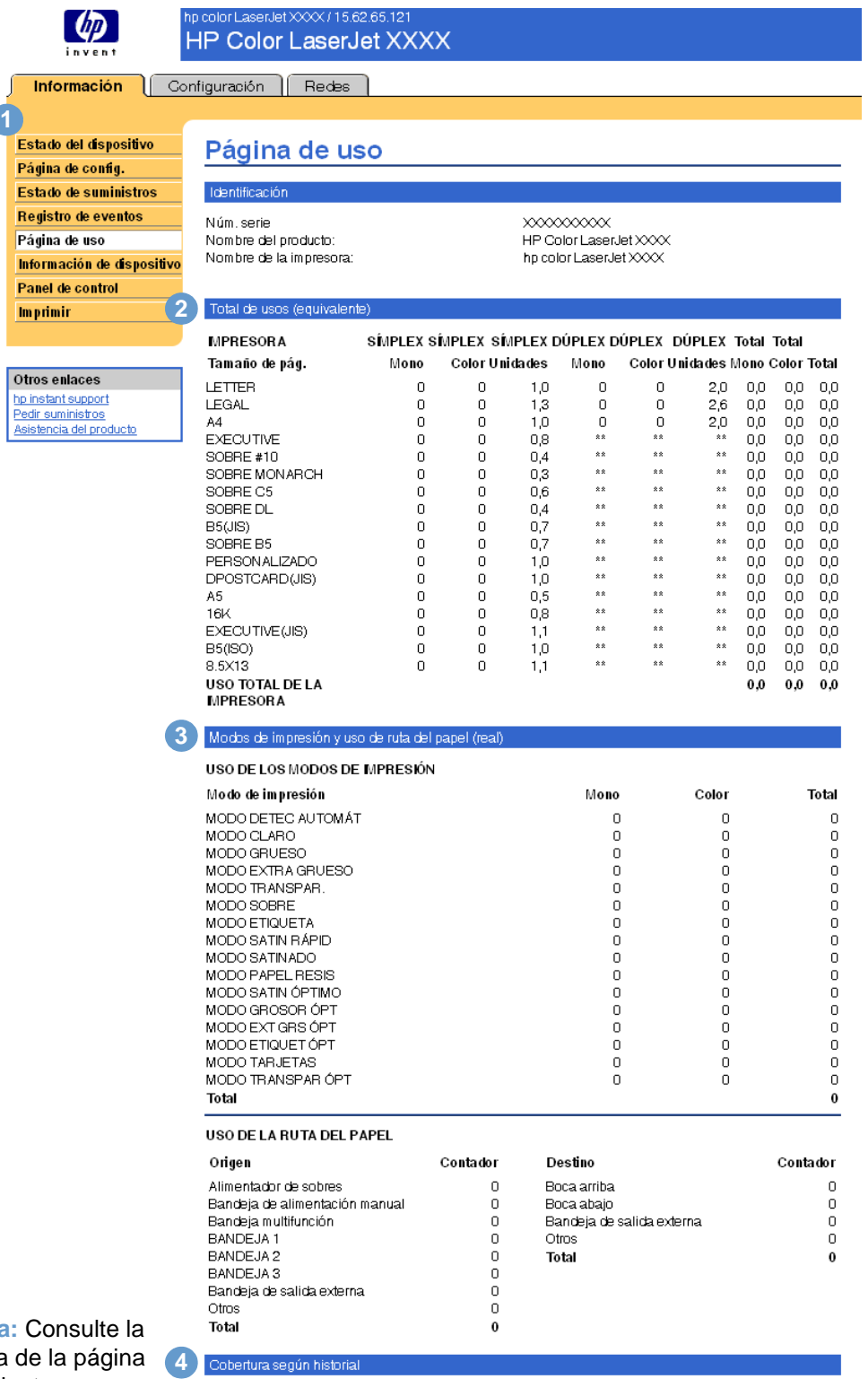

**Nota** tabla siguiente para obtener información sobre los números.

Negro 0,0% Cián 0,0% Magenta 0,0% Amarillo 0,0%

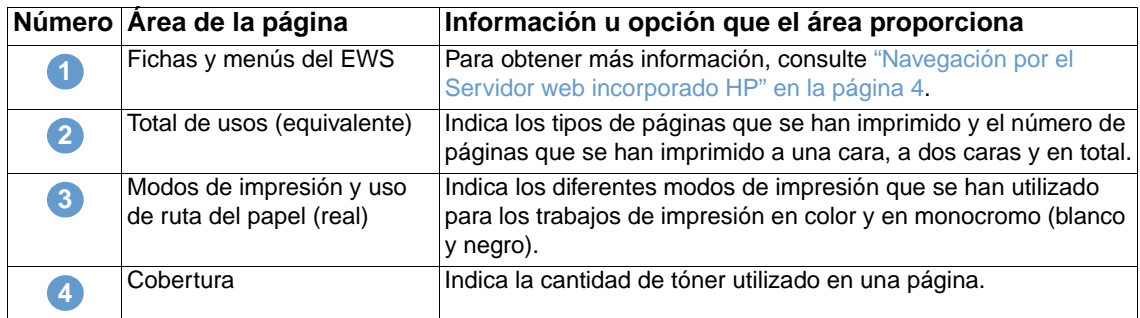

# <span id="page-19-0"></span>**Información de dispositivo**

<span id="page-19-1"></span>La página Información de dispositivo muestra la descripción del dispositivo, el número de identificación, el nombre de la empresa y la persona de contacto, y la dirección IP, el modelo, el número y el número de serie de la impresora.

**Nota** El nombre y el número de identificación de la impresora, el nombre de la empresa y la persona de contacto que aparecen en esta página de información del dispositivo de la ficha **Información** puede especificarse en la página Información de dispositivo situada en la ficha **Configuración**.

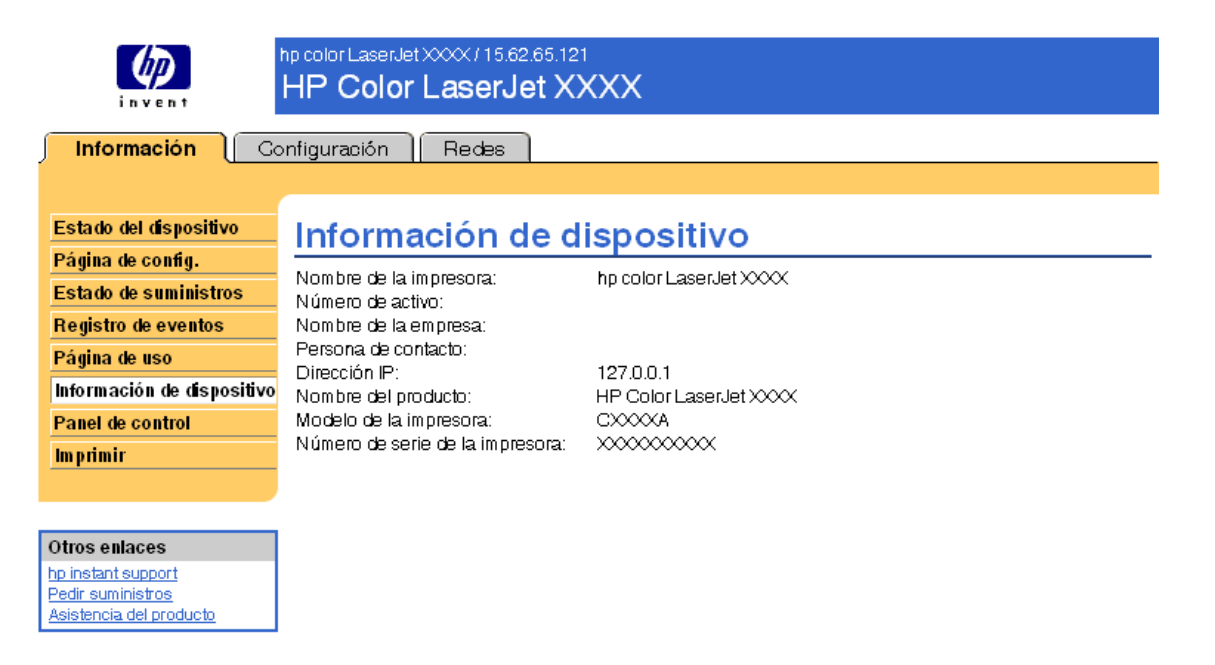

# <span id="page-20-0"></span>**Panel de control**

<span id="page-20-1"></span>En los productos que tienen un panel de control, éste puede visualizarse como si estuviese delante en la página Panel de control. Al mostrar también el estado del producto, puede ayudarle a solucionar problemas del mismo.

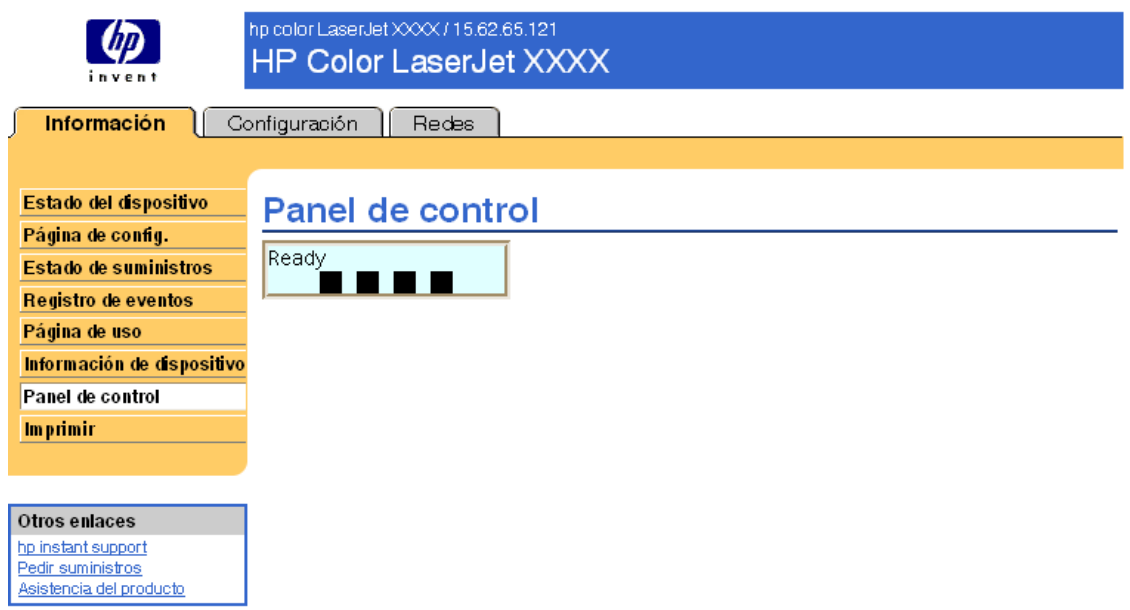

# <span id="page-21-0"></span>**Imprimir**

<span id="page-21-1"></span>Utilice esta página para imprimir archivos de uno en uno desde un producto compatible con el Servidor web incorporado HP. Esta característica resulta muy útil para usuarios de dispositivos inalámbricos, ya que no es necesario instalar el controlador de impresora del producto para poder imprimir; se puede imprimir en cualquier sitio y en cualquier momento.

**Nota** Esta página estará disponible si el administrador del sistema la ha activado en la página Seguridad.

Puede imprimir estos tipos de archivos:

Archivos listos para impresión, como documentos generados utilizando la opción de controlador "imprimir a archivo" (extensión PRN de manera predeterminada), documentos PCL y PS, y archivos de texto (TXT).

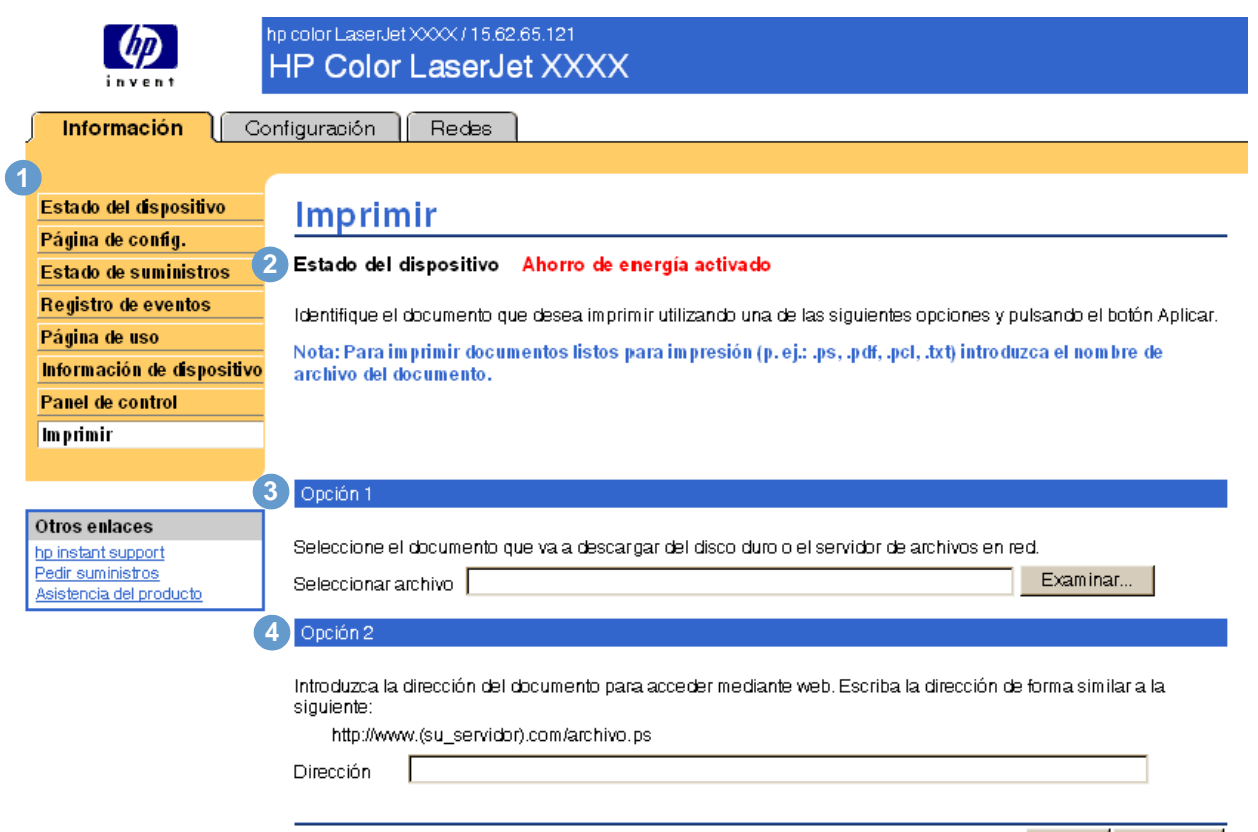

Aplicar Cancelar

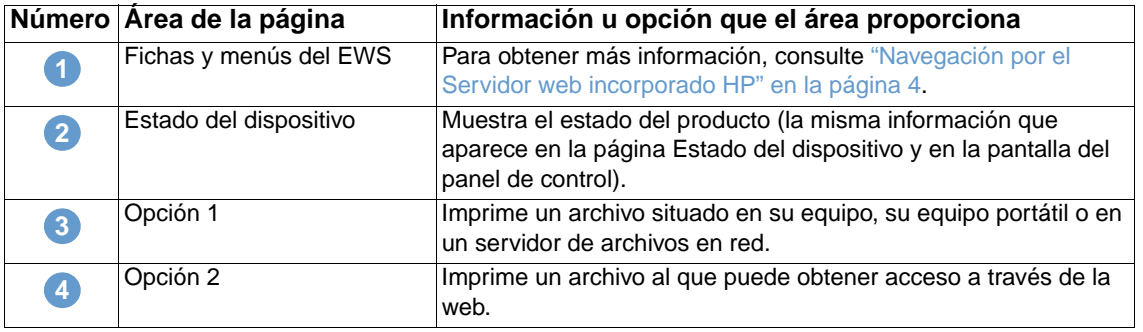

### **Para imprimir un archivo**

- **1** Siga una de las instrucciones siguientes:
	- Haga clic en **Examinar** para localizar el archivo que desea imprimir.

-o-

- Escriba la dirección (que empieza por "http://" o "https://") del archivo disponible en la web que desea imprimir.
- **2** Haga clic en **Aplicar**.

# <span id="page-24-1"></span><span id="page-24-0"></span>3 Configuración del producto<br>3 desde las páginas de desde las páginas de configuración

<span id="page-24-2"></span>Utilice las páginas de la ficha **Configuración** para configurar el producto desde el equipo. Las páginas de configuración son las siguientes:

- [Configurar dispositivo](#page-25-0) ([página 20\)](#page-25-0)
- [Servidor de correo electrónico](#page-27-0) [\(página 22](#page-27-0))
- [Alertas](#page-29-0) [\(página 24](#page-29-0))
- [AutoSend](#page-35-0) [\(página 30](#page-35-0))
- [Seguridad](#page-36-0) ([página 31\)](#page-36-0)
- [Editar otros enlaces](#page-37-0) [\(página 32](#page-37-0))
- [Información de dispositivo](#page-38-2) [\(página 33](#page-38-2))
- [Idioma](#page-39-0) ([página 34\)](#page-39-0)
- [Servicios de tiempo](#page-40-0) [\(página 35](#page-40-0))

Nota **Algunos productos no cuentan con todas estas páginas.** 

# <span id="page-25-0"></span>**Configurar dispositivo**

<span id="page-25-1"></span>Utilice la página Configurar dispositivo para imprimir las páginas de información del producto y configurar el producto de forma remota. La ilustración, tabla y ejemplo siguientes describen cómo utilizar esta página. El ejemplo siguiente muestra las opciones del menú **Información**.

**Nota** Si su producto cuenta con una ventana de panel de control, estos menús serán similares a los menús del panel de control de su producto. Sin embargo, algunos de los menús del panel de control del producto no están disponibles desde el servidor web incorporado.

> Consulte la documentación incluida en el producto para obtener más información sobre los distintos menús que éste incluye.

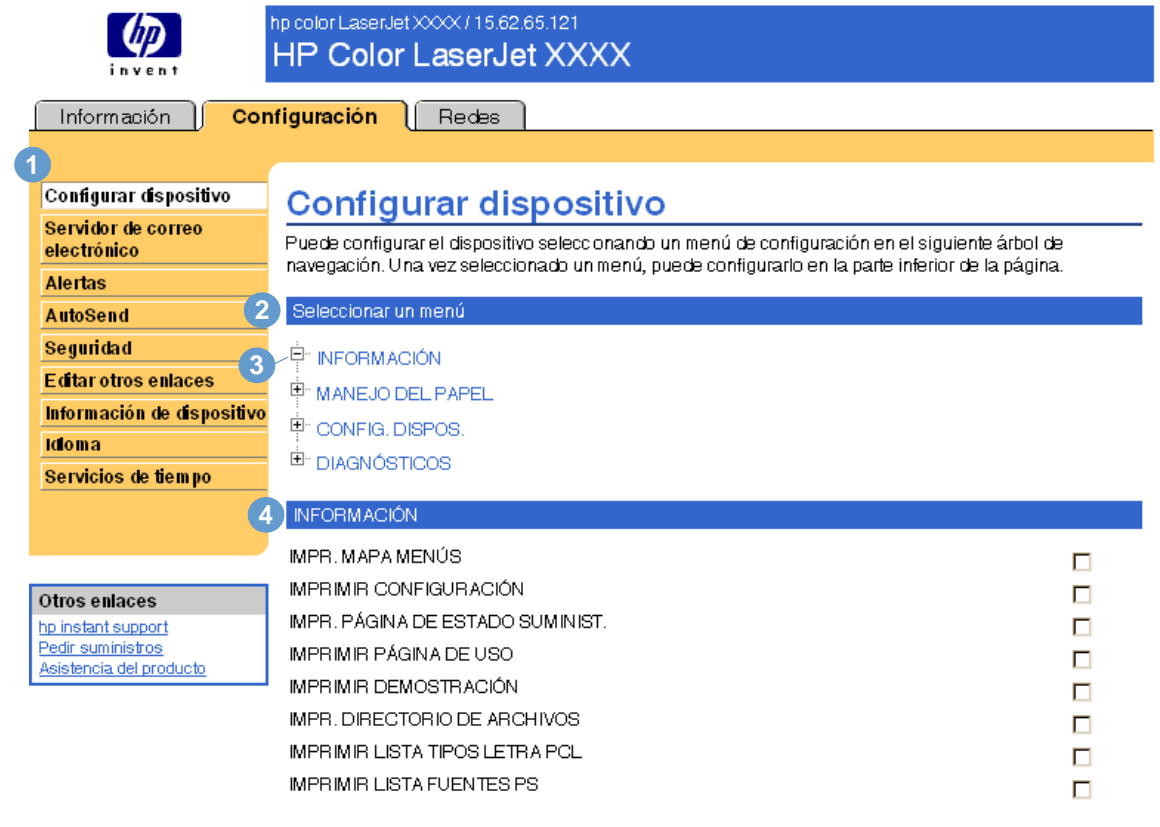

<span id="page-25-4"></span><span id="page-25-3"></span><span id="page-25-2"></span>Cancelar Aplicar

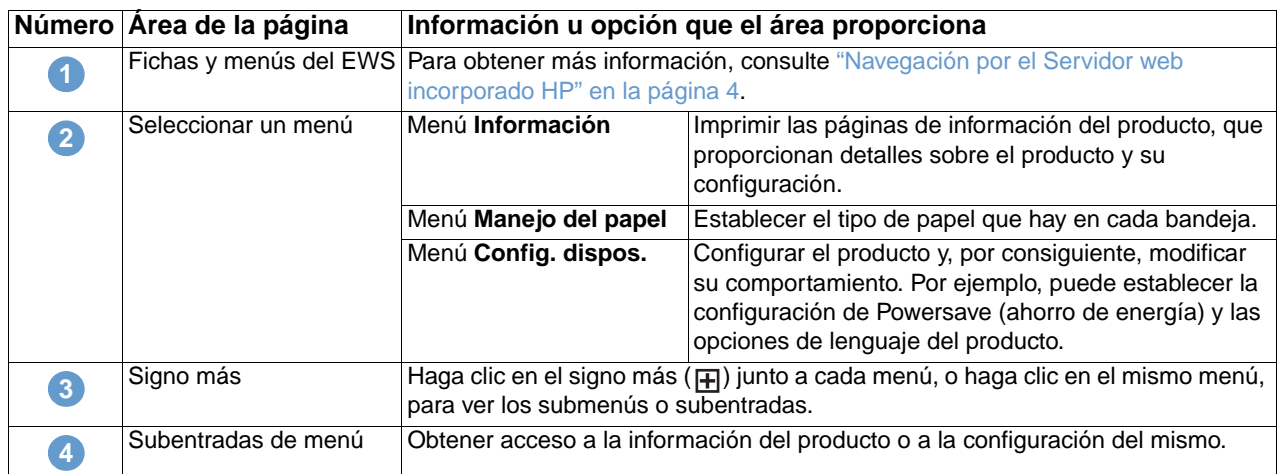

# <span id="page-26-0"></span>**Uso de los menús de la página Configurar dispositivo**

Este procedimiento se indica sólo a modo de ejemplo. Se pueden establecer otros elementos del menú de forma similar.

Nota **Con frecuencia, los controladores de impresora y los programas de software anulan las** selecciones realizadas en el menú **Imprimir** y en el menú **Manejo del papel**. Para obtener más información, consulte la guía del usuario incluida en el producto.

> Todos los cambios se reflejan en la página Estado de la impresora, en la página Configuración y en el menú **Manejo del papel**.

Siga estos pasos para seleccionar el tamaño del papel para la bandeja 1 (procedimiento de ejemplo):

- **1** Haga clic en **MANEJO DEL PAPEL**.
- **2** Junto a TAMAÑO DE BANDEJA 1, seleccione **A4** de la lista y haga clic en **Aplicar** para guardar el cambio.

# <span id="page-27-0"></span>**Servidor de correo electrónico**

<span id="page-27-1"></span>A través de la página Servidor de correo electrónico podrá modificar la configuración del correo electrónico entrante y saliente, lo cual le permitirá configurar las alertas del producto. La ilustración, tabla y procedimientos siguientes describen cómo utilizar esta página.

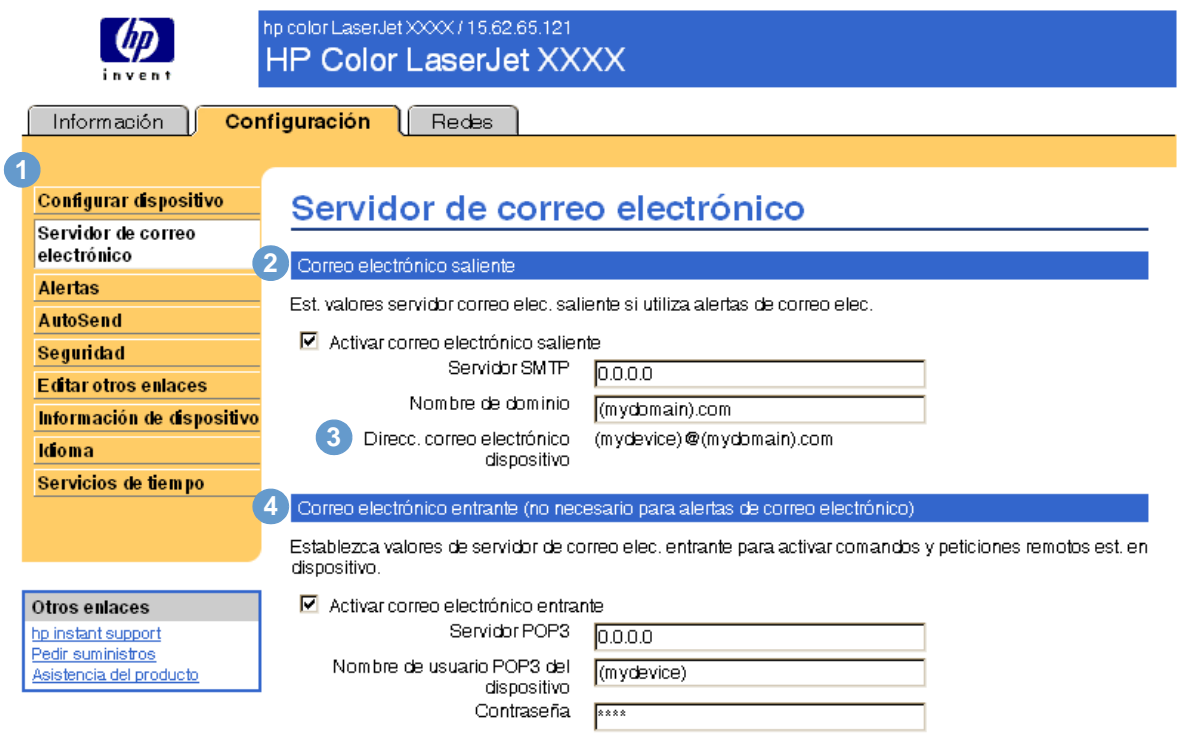

Aplicar Cancelar

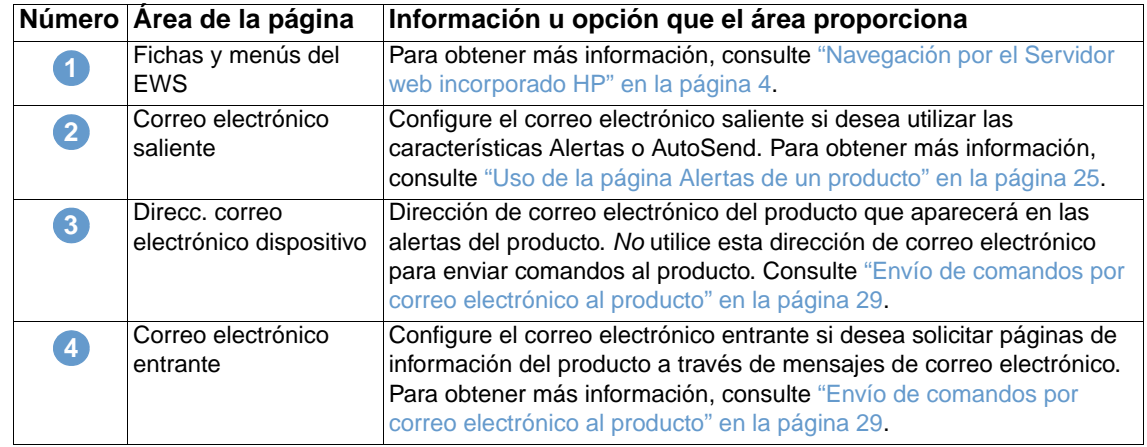

# <span id="page-28-3"></span><span id="page-28-0"></span>**Configuración del correo electrónico saliente**

La configuración del correo electrónico saliente sólo es necesaria si desea utilizar las características Alertas o AutoSend.

- **1** Necesitará la siguiente información (el administrador de red o de correo electrónico de su organización generalmente proporciona la información necesaria para configurar el correo saliente):
	- Dirección de protocolo Internet (IP) del servidor de protocolo simple de transferencia de correo (SMTP) de su red. EWS utiliza la dirección IP del servidor SMTP para transmitir mensajes de correo electrónico a otros equipos.
	- Sufijo del nombre de dominio de correo electrónico utilizado para dirigir mensajes de correo electrónico dentro de su empresa.
- **2** Seleccione la casilla de verificación **Activar correo electrónico saliente**.
- **3** Escriba la dirección IP del servidor SMTP en la casilla de texto **Servidor SMTP**.
- <span id="page-28-2"></span>**4** Escriba el nombre de dominio y haga clic en **Aplicar** para guardar los cambios.

### <span id="page-28-1"></span>**Configuración del correo electrónico entrante**

Debería configurar el correo electrónico entrante si desea solicitar páginas de información del producto a través de mensajes de correo electrónico. Para obtener más información, consulte ["Envío de comandos por correo electrónico al producto" en la página 29](#page-34-0).

**1** Establezca una cuenta de correo Post Office Protocol 3 (POP3) para el producto en un servidor de correo dentro de la red de su empresa.

Cada cuenta POP3 requiere un nombre de usuario y una contraseña. El nombre de usuario en combinación con el nombre de dominio del producto (especificado en la configuración de correo saliente) es la dirección de correo electrónico del producto. Por ejemplo, si el nombre de usuario de la cuenta de correo POP3 es "producto" y el servidor POP3 es "hp.com", la dirección de correo electrónico del producto será "producto@hp.com".

**Nota** Cada producto que está configurado para el correo entrante debe tener su propia cuenta de correo POP3 en su servidor de correo electrónico de red.

> Generalmente, el administrador de red o de correo electrónico de su organización es el que configura las cuentas de correo POP3.

- **2** Seleccione la casilla de verificación **Activar correo electrónico entrante**.
- **3** Escriba la dirección IP del servidor de correo POP3 en la casilla de texto **Servidor POP3**.
- **4** Escriba el nombre de usuario y la contraseña para la cuenta de correo del producto y haga clic en **Aplicar** para guardar los cambios.

# <span id="page-29-1"></span><span id="page-29-0"></span>**Alertas**

En la página Alertas podrá configurar el producto para enviar alertas de problemas y estado a cualquier usuario utilizando mensajes de correo electrónico. Las alertas pueden ser enviadas a más de un usuario y cada usuario puede recibir sólo las alertas especificadas. Por ejemplo, un asistente administrativo podría ocuparse del pedido de los cartuchos de impresión o de solucionar atascos y recibir advertencias por adelantado cuando el cartucho esté casi vacío o se produzca un atasco. Del mismo modo, un proveedor de servicio externo podría ocuparse de los suministros de larga duración y recibir alertas sobre los kits de fusor, los tambores de imagen y los kits de transferencia. La ilustración, tabla y procedimientos siguientes describen cómo utilizar esta página.

<span id="page-29-2"></span>Con un dispositivo de almacenamiento permanente instalado, como un disco duro, puede crear hasta cuatro listas de destinos distintas, con hasta 20 destinatarios en cada lista (Sin un dispositivo de almacenamiento permanente, sólo puede enviar alertas a cuatro direcciones de correo electrónico.) El siguiente ejemplo corresponde a un producto que no cuenta con un dispositivo de almacenamiento permanente instalado. Con un dispositivo de almacenamiento permanente instalado, podrá editar, probar y eliminar destinos y listas de destinos.

**Nota** Para que funcionen las alertas, el correo electrónico saliente debe estar activado. Para activar el correo saliente, consulte ["Configuración del correo electrónico saliente" en la página 23.](#page-28-0)

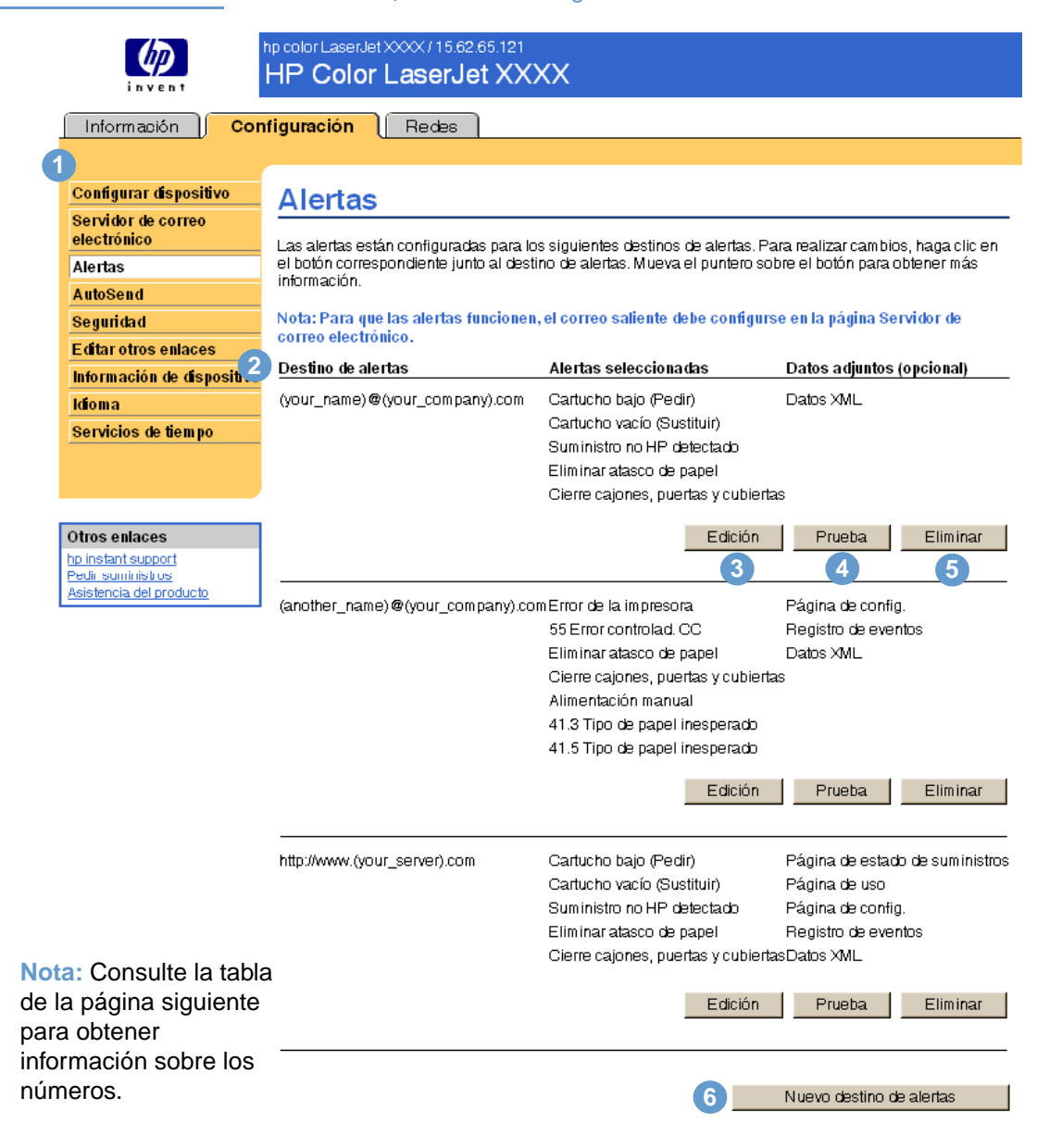

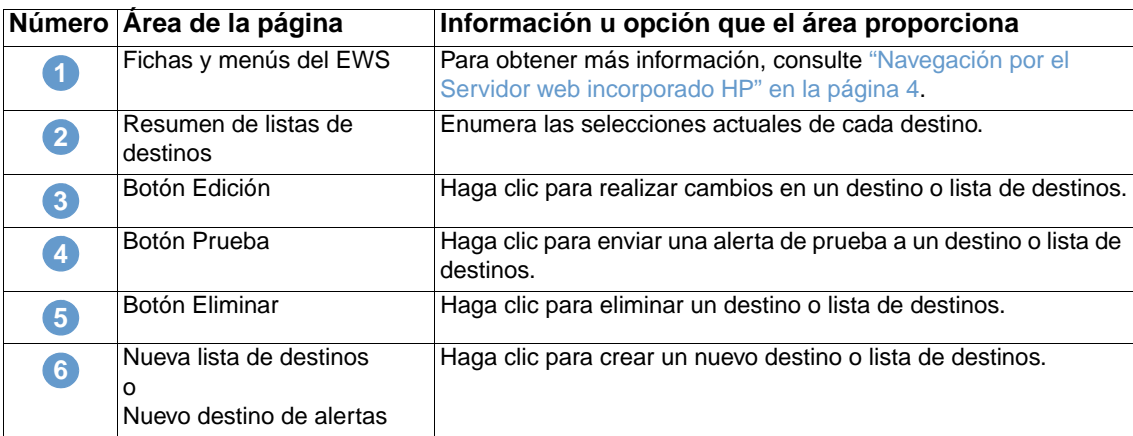

### <span id="page-30-0"></span>**Uso de la página Alertas de un producto**

Esta sección contiene información sobre las características de alerta siguientes:

- ["Para configurar Alertas" en la página 25](#page-30-1)
- ["Para probar la configuración de un destino" en la página 28](#page-33-0)
- ["Para eliminar destinos y listas de destinos" en la página 29](#page-34-1)

#### <span id="page-30-2"></span><span id="page-30-1"></span>**Para configurar Alertas**

Con un dispositivo de almacenamiento permanente instalado, puede configurar hasta cuatro listas distintas, con hasta 20 destinatarios en cada lista. Sin un dispositivo de almacenamiento permanente, sólo tiene espacio para cuatro direcciones de correo electrónico.

- **1** Siga una de las instrucciones siguientes:
	- Para crear una nueva lista de destinos, haga clic en **Nueva lista de destinos**.

-O-

• Para modificar una lista de destinos existente, haga clic en **Edición** junto a la lista que desea modificar.

**Nota** Para obtener más información sobre cómo probar o eliminar una alerta, consulte ["Para probar la](#page-33-0)  [configuración de un destino" en la página 28](#page-33-0) y "Para eliminar destinos y listas de destinos" en la [página 29](#page-34-1).

Sin un un dispositivo de almacenamiento permanente instalado, la ventana será similar a la siguiente ilustración.

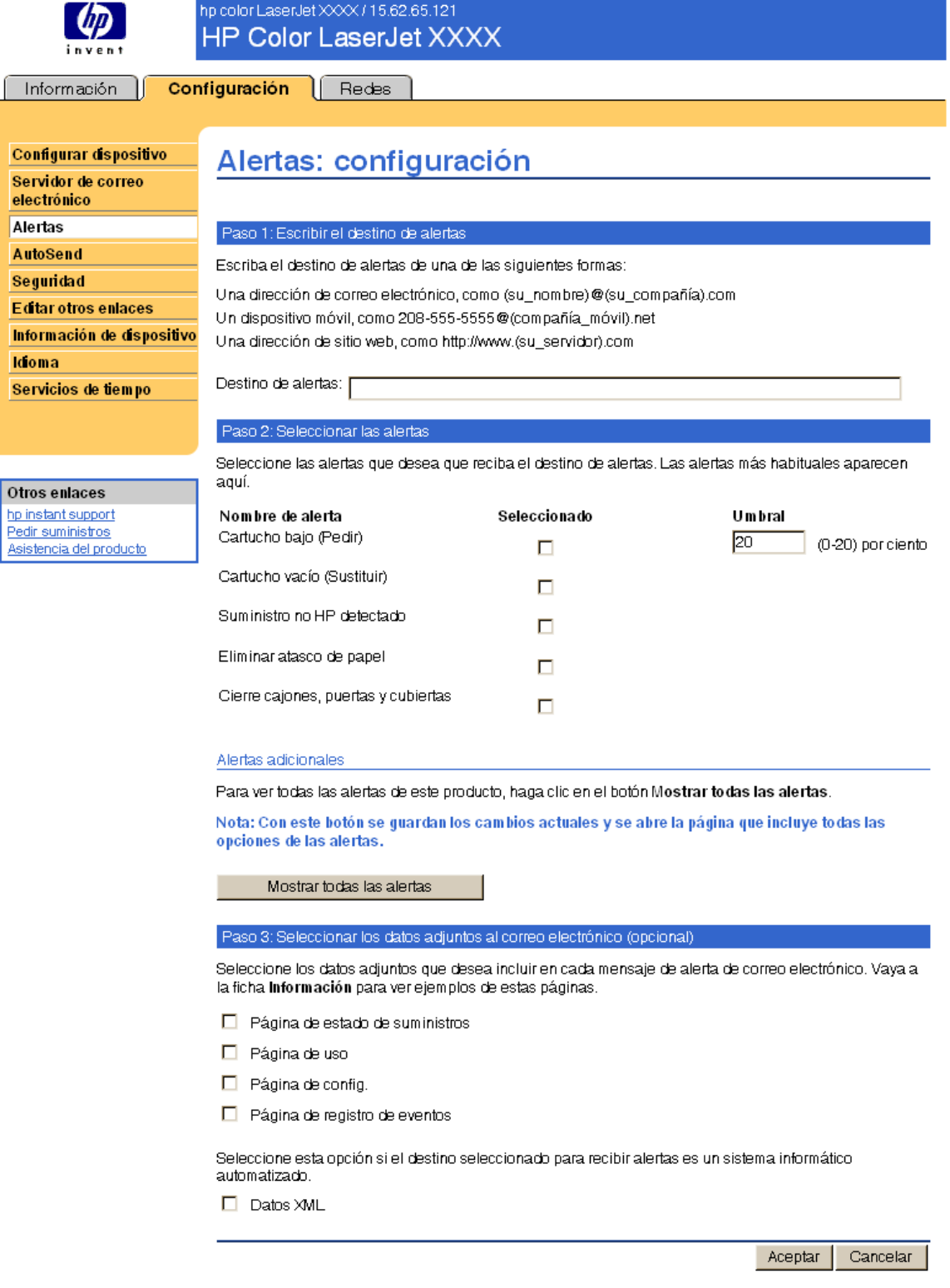

- **2** Para aquellos productos con algún dispositivo de almacenamiento permanente instalado, escriba un nombre en el campo Nombre de lista, como Servicio o Suministros (si no tiene un dispositivo de almacenamiento permanente, continúe con el paso 3).
- **3** Escriba las direcciones de correo electrónico de los usuarios a los que desea enviar alertas. En los entornos grandes, los administradores del sistema pueden encaminar direcciones de correo electrónico a servidores de lista o URL para alertas ampliadas. Para añadir varios destinos, sepárelos con una coma o un punto y coma.

 $\overline{\mathbf{C}}$ 

Ī <sub>S</sub>

 $\overline{0}$ 

- **4** Seleccione la casilla de verificación de aquellas alertas que desea enviar a esta lista de destinos (para ver todas las alertas disponibles en el producto, haga clic en **Mostrar todas las alertas**).
- **5** Donde sea necesario, establezca el valor de umbral para las alertas individuales.

El valor de umbral para los Suministros es un tanto por ciento, de 0 a 20 por ciento, que representa la cantidad de suministro que queda. Por ejemplo, si establece el valor de umbral para la alerta "Cartucho bajo (Pedir)" en 15 por ciento, el producto enviará uno o varios mensajes de alerta por correo electrónico cuando al cartucho de impresión le quede el 15 por ciento de contenido.

El valor de umbral para servicio y para la ruta del papel es un número de minutos especificado por el usuario. Representa la cantidad de tiempo durante el que se ignorará un evento antes de que se envíe un mensaje de alerta por correo electrónico. Por ejemplo, puede que desee establecer el valor de umbral para la alerta "Bandeja abierta" en 10 minutos para que un usuario tenga tiempo de cerrar la bandeja después de cargar papel o solucionar un atasco.

- **6** Seleccione los datos adjuntos que desea incluir en los mensajes de alerta por correo electrónico. Estos datos adjuntos pueden incluir la página de estado de suministros, la página de uso, la página de configuración, el registro de eventos e información XML. Abra la ficha **Información** para ver ejemplos de estas páginas. Seleccione la opción de información XML si uno de los destinos seleccionados para recibir alertas es un sistema informático automatizado.
- **7** Haga clic en **Aplicar** para guardar la información.
- **8** Repita los pasos 1 a 7 para cada lista o destino adicional.

**Nota** Para probar la configuración de una lista de destinos, consulte ["Para probar la configuración de](#page-33-0)  [un destino" en la página 28.](#page-33-0)

#### <span id="page-33-0"></span>**Para probar la configuración de un destino**

**1** Haga clic en el botón **Prueba** junto al destino que desea probar.

<span id="page-33-1"></span>Aparecerá la siguiente ventana. La siguiente ilustración corresponde a la pantalla de un sistema que no cuenta con un dispositivo de almacenamiento permanente instalado. Con un dispositivo de almacenamiento permanente instalado, podrá probar más de un destino desde esta ventana.

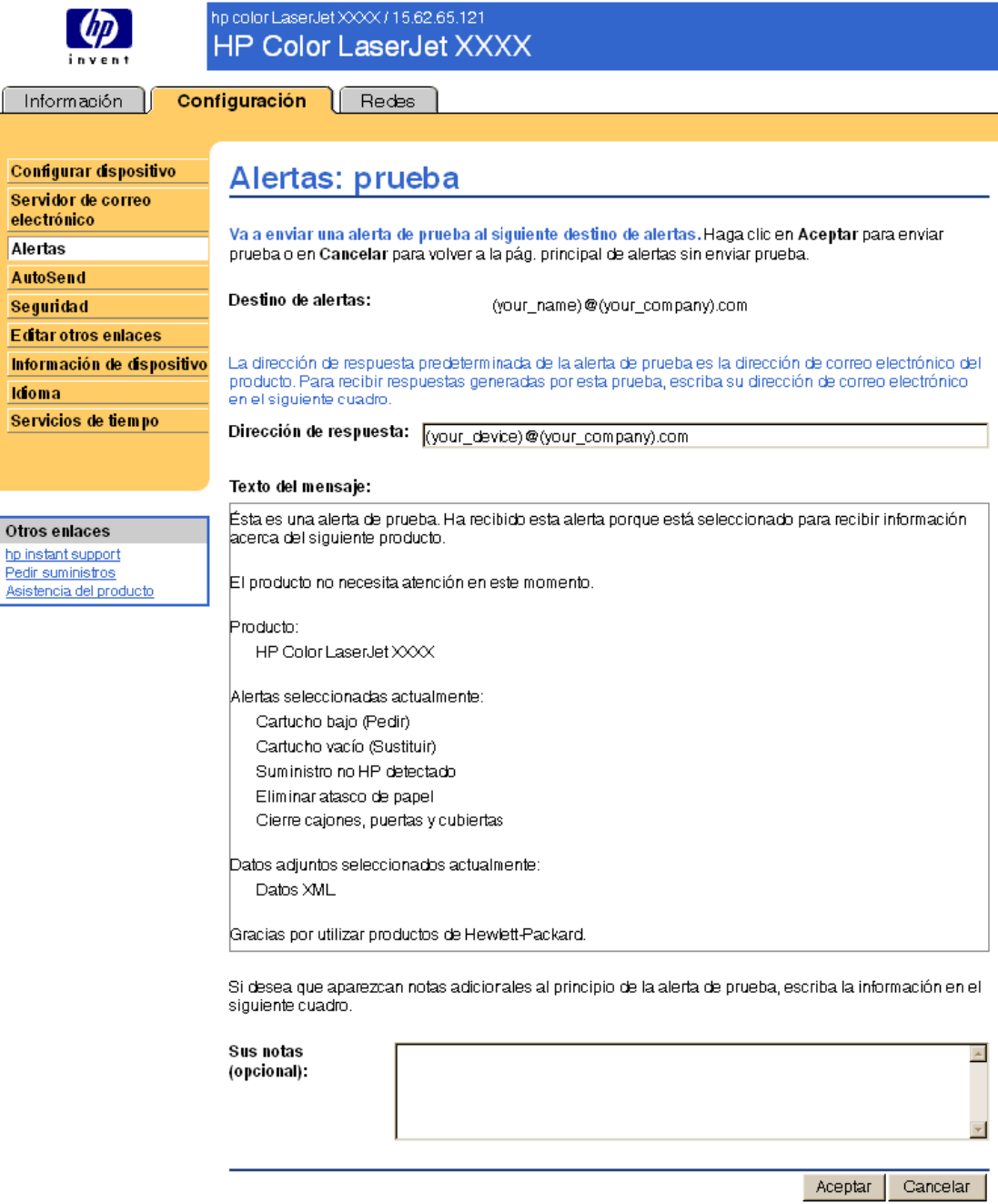

- **2** Si tiene un dispositivo de almacenamiento permanente instalado, seleccione los destinos que desea probar.
- **3** La dirección de respuesta es la dirección de correo electrónico del producto. Escriba su dirección de correo electrónico si desea recibir los errores generados como resultado de la alerta de prueba (por ejemplo, para recibir un mensaje si la dirección de algún destino es incorrecta).
- **4** Si es necesario, escriba la información adicional que desea que aparezca al principio del mensaje de alerta por correo electrónico en el campo de texto **Sus notas (opcional)**.
- **5** Haga clic en **Aceptar**.

#### <span id="page-34-2"></span><span id="page-34-1"></span>**Para eliminar destinos y listas de destinos**

● Para eliminar un destino o lista de destinos, haga clic en el botón **Eliminar** junto al destino o lista de destinos que desea eliminar. Haga clic en **Aceptar** para confirmar la operación.

# <span id="page-34-3"></span><span id="page-34-0"></span>**Envío de comandos por correo electrónico al producto**

También puede recibir páginas de información solicitándoselas al producto. Cuando se configura el correo entrante y saliente, el producto puede adjuntar páginas de información, como la página de estado de los suministros o la página de configuración, a los mensajes de correo electrónico. Utilice esta característica para solucionar un problema o comprobar el estado de los suministros.

#### **Para solicitar páginas de información a través de un mensaje de correo electrónico**

Al redactar un mensaje para el producto, debe rellenar correctamente los campos **Para**, **De** y **Asunto** de su programa de correo electrónico.

- **1** Active el correo electrónico entrante y saliente siguiendo las instrucciones enumeradas en este capítulo (para obtener más información, consulte ["Servidor de correo electrónico" en la](#page-27-0)  [página 22\)](#page-27-0).
- **2** Desde el programa de correo electrónico, redacte un mensaje para el producto siguiendo los pasos que se describen a continuación:
	- **a** En el campo **Para**, escriba la dirección de correo electrónico del producto. El nombre de usuario en combinación con el nombre de dominio del producto (especificado en la configuración de correo saliente) es la dirección de correo electrónico del producto. Por ejemplo, si el nombre de usuario de la cuenta de correo POP3 es "producto" y el servidor POP3 es "hp.com", la dirección de correo electrónico del producto será "producto@hp.com".
	- **b** Su programa de correo electrónico debería rellenar automáticamente el campo **De** con su dirección de correo electrónico de respuesta.
	- **c** En el campo **Asunto**, escriba el texto apropiado para el formato y la página que desea adjuntar. Puede solicitar una página de configuración, una página de estado de suministros o una página AutoSend. Por ejemplo, si desea adjuntar la página de configuración en formato HTML, escriba "this.configpage?configpage=email&format=html".

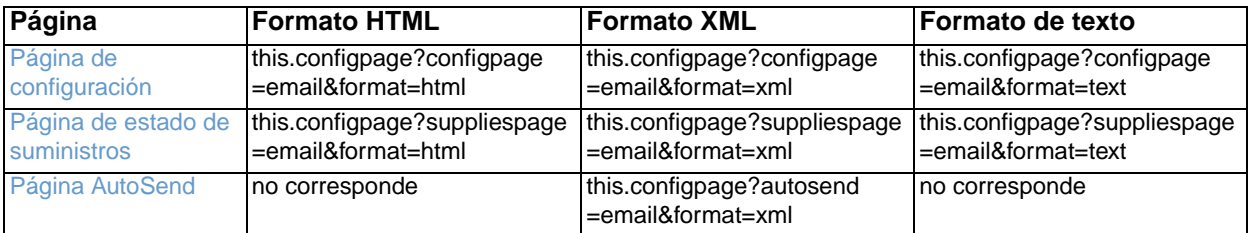

#### **3** Haga clic en **Enviar**.

El producto comprueba cada 3 minutos si hay nuevos mensajes de correo electrónico. Cuando el producto recibe el mensaje de correo electrónico, genera una respuesta y vuelve a enviar la información solicitada a la dirección de correo electrónico del remitente (según se especifica en el campo **De** del mensaje de correo electrónico original).

**Nota** En función de los retardos de la red y del servidor de correo de su organización, una respuesta puede tardar de 1 minuto a varias horas en regresar a la bandeja de entrada del programa de correo electrónico.

> Si los campos **Para**, **De** y **Asunto** no se rellenan correctamente en el mensaje de correo electrónico, el producto no enviará un mensaje de respuesta.

# <span id="page-35-0"></span>**AutoSend**

<span id="page-35-1"></span>Utilice la página AutoSend para enviar periódicamente información de configuración del dispositivo y de uso de suministros a Hewlett-Packard. Esta característica le permite mantenerse en contacto con Hewlett-Packard, que le proporcionará servicios incluyendo, entre otros, sustitución proactiva de cartuchos, contratos de pago por página, acuerdos de asistencia y seguimiento de uso. La ilustración, tabla y procedimiento siguientes describen cómo utilizar esta página.

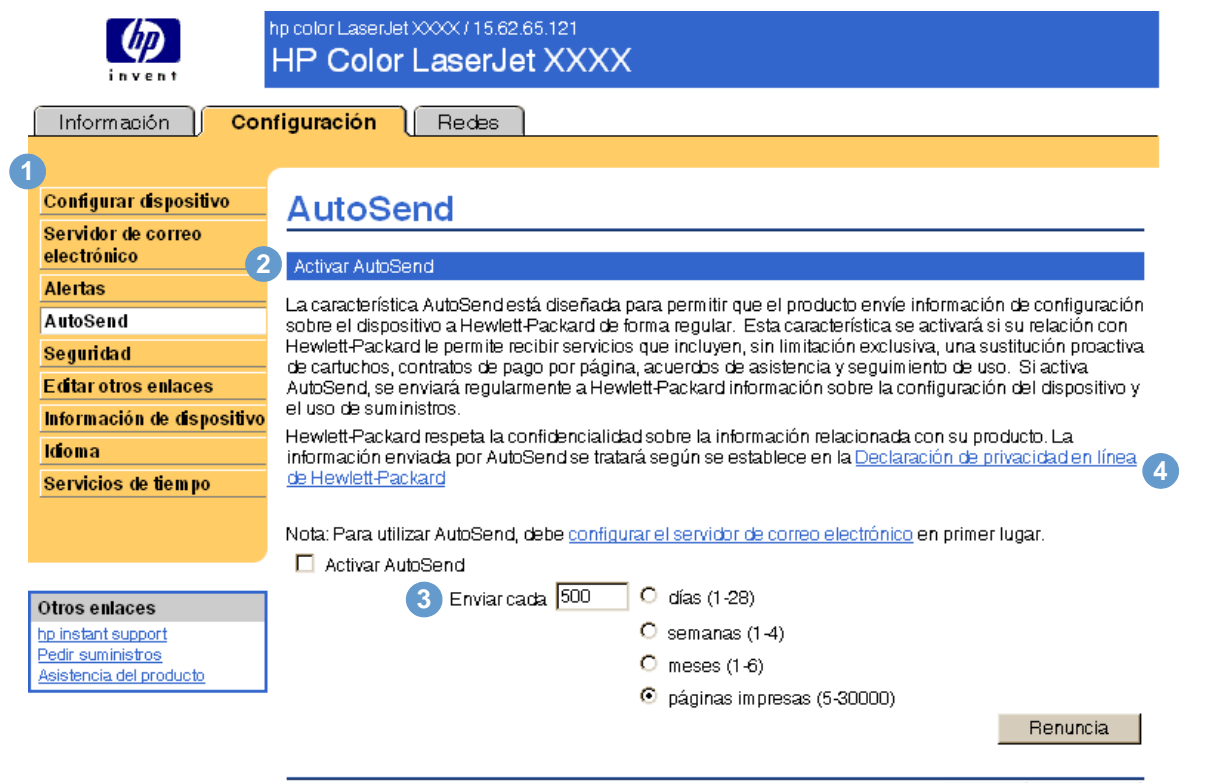

Cancelar Aplicar

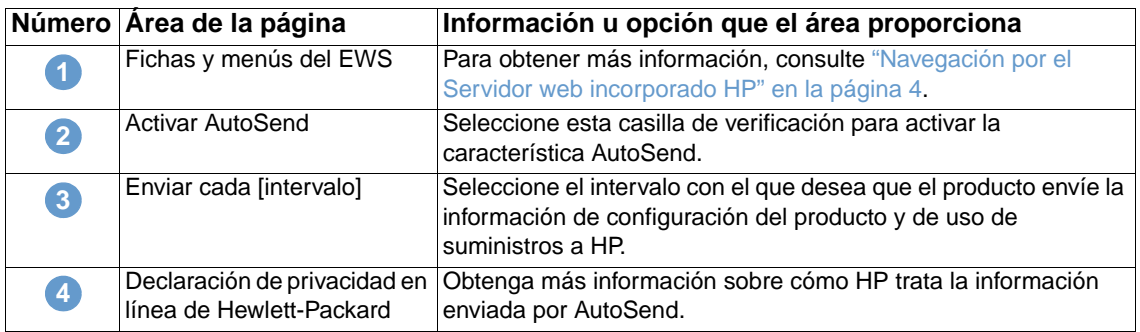

#### **Para activar la característica AutoSend**

- **1** Active el correo electrónico entrante y saliente siguiendo las instrucciones enumeradas en este capítulo (para obtener más información, consulte ["Servidor de correo electrónico" en la](#page-27-0)  [página 22](#page-27-0)).
- **2** Seleccione la casilla de verificación **Activar AutoSend**.
- **3** Haga clic en una opción para especificar el intervalo con el que desea que el producto envíe la información de configuración del producto y de uso de suministros a HP y, a continuación, escriba el número de días, semanas, meses o páginas impresas.
- **4** Haga clic en **Aplicar**.

# <span id="page-36-0"></span>**Seguridad**

hp color LaserJet XXXX / 15.62.65.121  $\varphi$ **HP Color LaserJet XXXX** inven Información | Configuración | Redes **1** Configurar dispositivo **Seguridad** Servidor de correo electrónico **2** Establecer contraseña Alertas Se puede configurar una contraseña de seguridad para evitar que el servicio no técnico configure **AutoSend** remotamente la impresora u obtenga acceso a las funciones reservadas para el administrador de red. Seguridad laserjet Nombre usuario Nueva contraseña Editar otros enlaces Información de dispositivo Verifique la contraseña Idioma Establecer opciones Servicios de tiempo **3 Ø** Página Imprimir **4** Mostrar en página de estado del dispositivo Otros enlaces  $\Box$  Cancelar trabajo hp instant support ■ Botón Pausa/Reanudar Pedir suministros **Ø** Botón Continuar Asistencia del producto

> Aplicar Cancelar

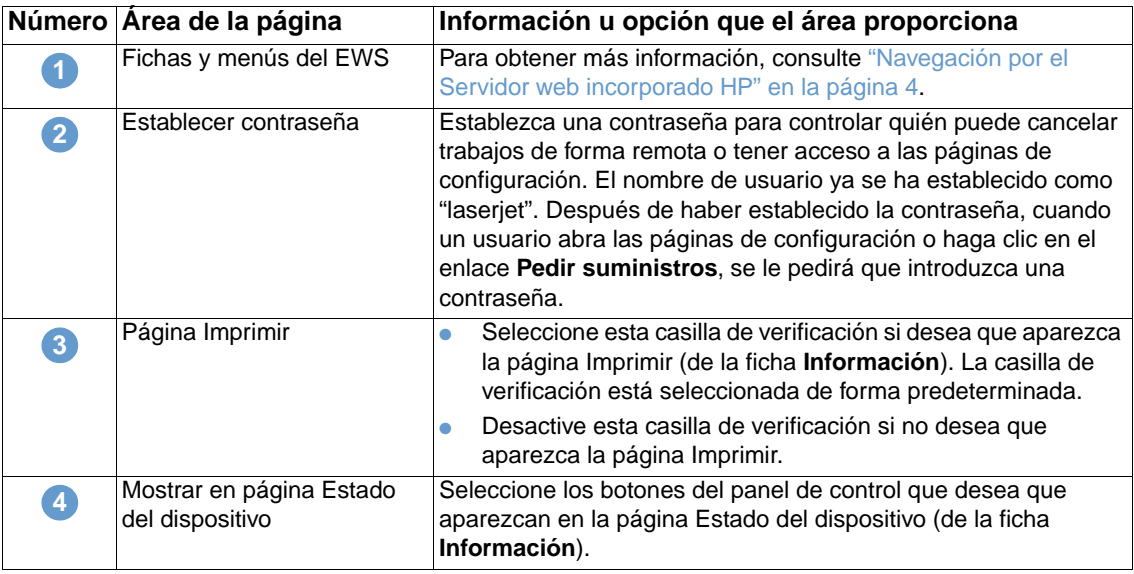

<span id="page-36-1"></span>La ilustración y tabla siguientes describen cómo utilizar esta página.

# <span id="page-37-1"></span><span id="page-37-0"></span>**Editar otros enlaces**

<span id="page-37-2"></span>Utilice la página Editar otros enlaces para añadir o personalizar hasta cinco enlaces a sitios web de su elección (vea la nota siguiente). Estos enlaces se muestran en la barra de navegación izquierda de las páginas del servidor web incorporado. Tres enlaces permanentes (Asistencia instantánea hp, Pedir suministros y Asistencia del producto) se encuentran ya establecidos. La ilustración, tabla y procedimientos siguientes describen cómo utilizar esta página.

**Nota** Con un dispositivo de almacenamiento permanente instalado, puede añadir hasta cinco enlaces adicionales; sin el almacenamiento extra, puede añadir un enlace adicional.

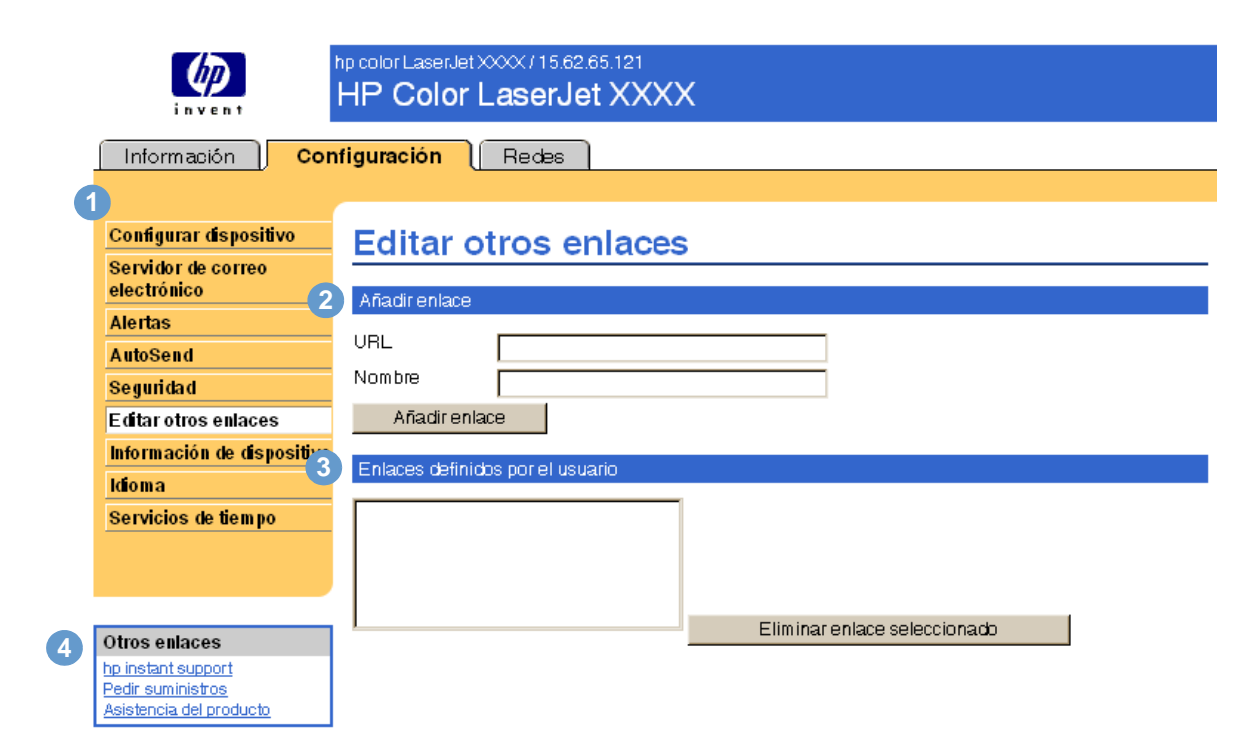

<span id="page-37-3"></span>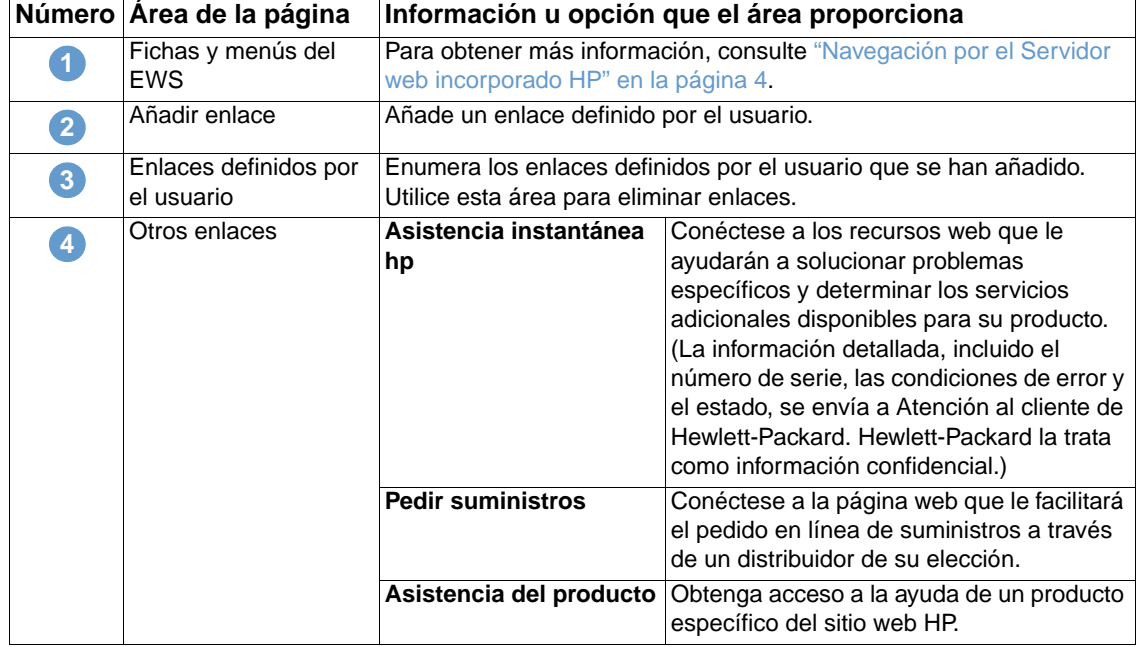

## <span id="page-38-0"></span>**Cómo añadir un enlace**

- **1** En **Añadir enlace**, escriba el URL y el nombre como desea que aparezcan en las páginas del servidor web incorporado.
- **2** Haga clic en **Añadir enlace**.

### <span id="page-38-1"></span>**Cómo eliminar un enlace**

- **1** En **Enlaces definidos por el usuario**, seleccione el enlace o enlaces que desea eliminar.
- <span id="page-38-3"></span>**2** Haga clic en **Eliminar enlace seleccionado**.

# <span id="page-38-2"></span>**Información de dispositivo**

Utilice la página Información de dispositivo para asignarle un nombre y un número de identificación al producto. Puede añadir el nombre del contacto principal para obtener información acerca del producto. En esta página también encontrará la dirección IP, el modelo, el número de producto y el número de serie.

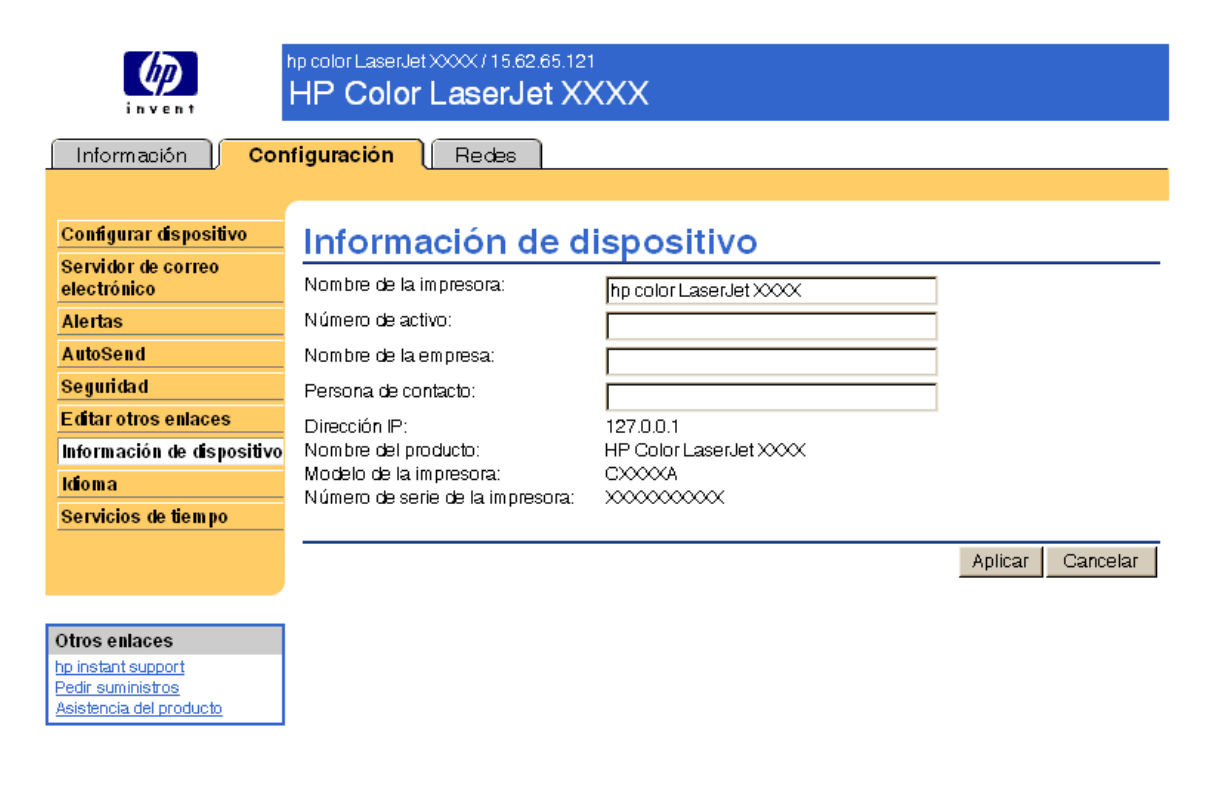

**Nota** Si realiza algún cambio en la página Información de dispositivo, haga clic en **Aplicar** para guardar los cambios.

> La información que escriba aquí aparecerá en la página Información de dispositivo accesible desde la ficha **Información**. También aparecerá en los mensajes de correo electrónico enviados desde el producto. Esto puede resultar útil cuando necesite buscar el producto para sustituir suministros o solucionar un problema.

# <span id="page-39-1"></span><span id="page-39-0"></span>**Idioma**

Utilice la página Idioma para seleccionar el idioma para las páginas del servidor web incorporado. La ilustración y tabla siguientes describen cómo utilizar esta página.

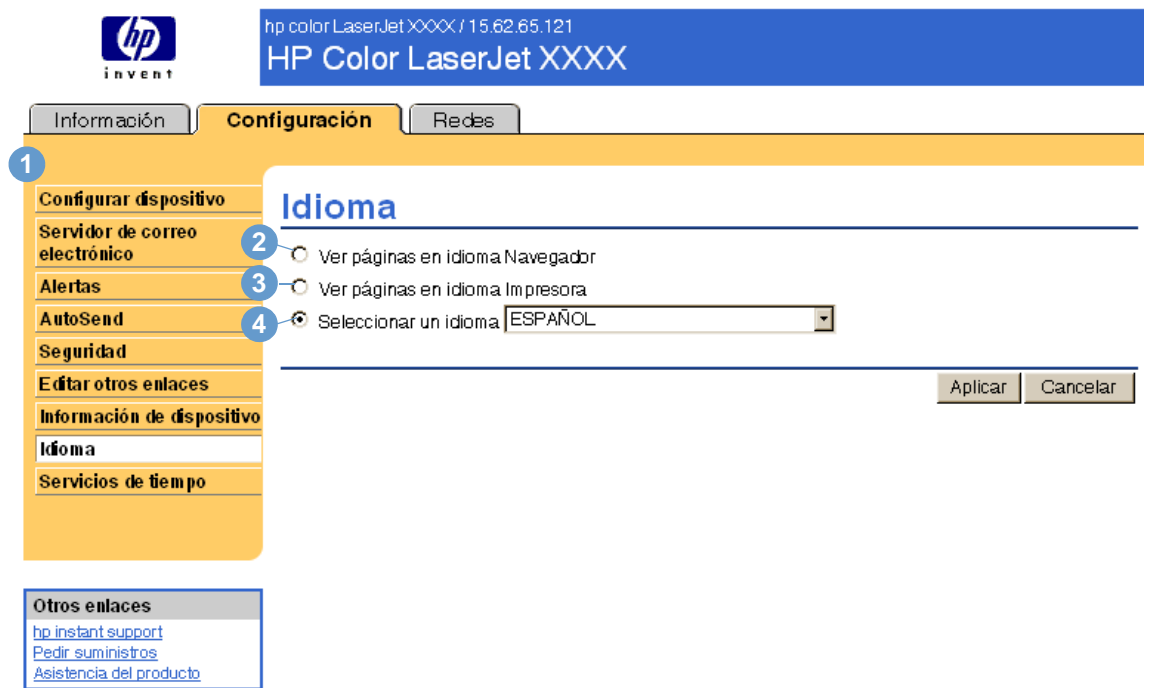

**PRECAUCIÓN** Al seleccionar **Ver páginas en idioma Impresora** o **Seleccionar un idioma** cambiará el idioma para todos los usuarios del servidor web incorporado.

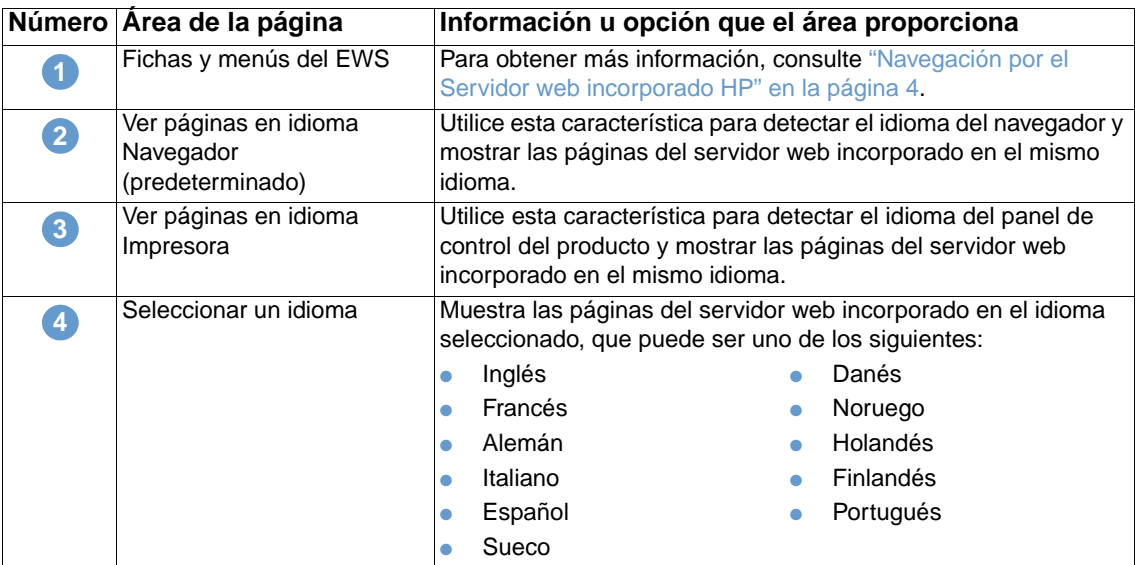

**Nota** El idioma predeterminado es el utilizado por el navegador web. Si el navegador y el panel de control utilizan un idioma que no está disponible para el servidor web incorporado, se selecciona el inglés como el idioma predeterminado.

Si realiza algún cambio en la página Idioma, haga clic en **Aplicar** para guardar los cambios.

# <span id="page-40-0"></span>**Servicios de tiempo**

Asistencia del producto

<span id="page-40-1"></span>Utilice la página Servicios de tiempo para actualizar el tiempo del producto, configurar los servidores de tiempo y el puerto de la red, y especificar la frecuencia con la que el producto se sincroniza con el servicio de tiempo. La ilustración y tabla siguientes describen cómo utilizar esta página.

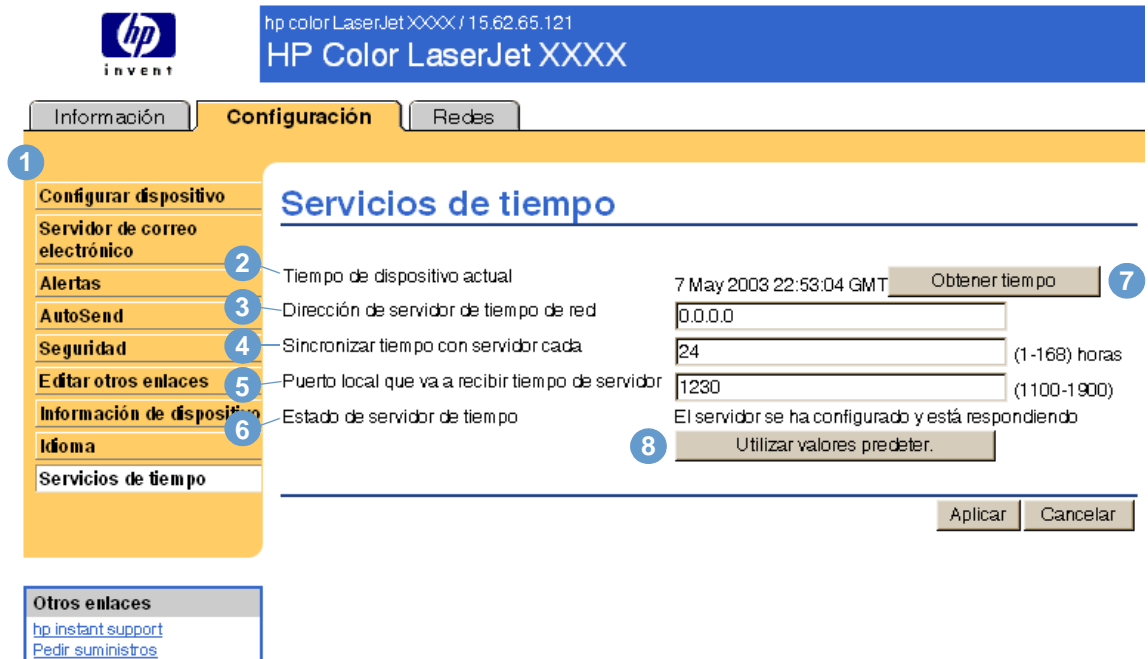

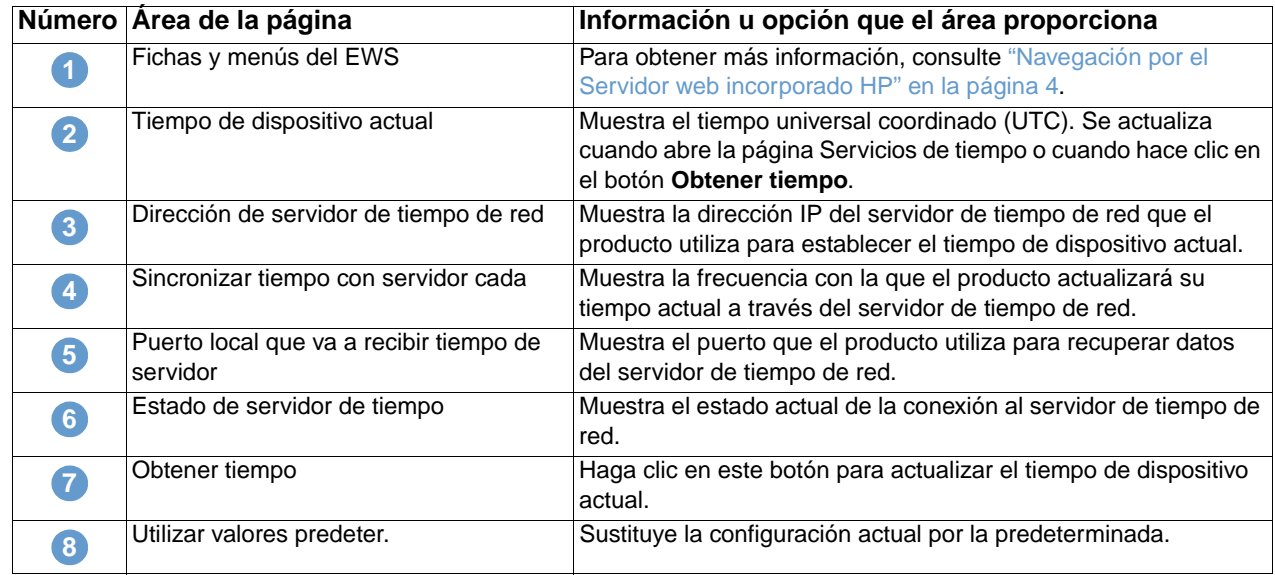

# <span id="page-42-2"></span><span id="page-42-0"></span>4 Administración del<br>funcionamiento de funcionamiento de red desde las páginas de red

# <span id="page-42-3"></span><span id="page-42-1"></span>**Visión general**

Utilice las páginas de red para la configuración y administración de su impresora de red. El aspecto y las características de las páginas de red dependerán del modelo y la versión de su servidor de impresión HP Jetdirect. La pantalla siguiente es similar a la que verá al hacer clic en **Redes**. En la barra de navegación izquierda, haga clic en el menú de red correspondiente a la página que desea ver.

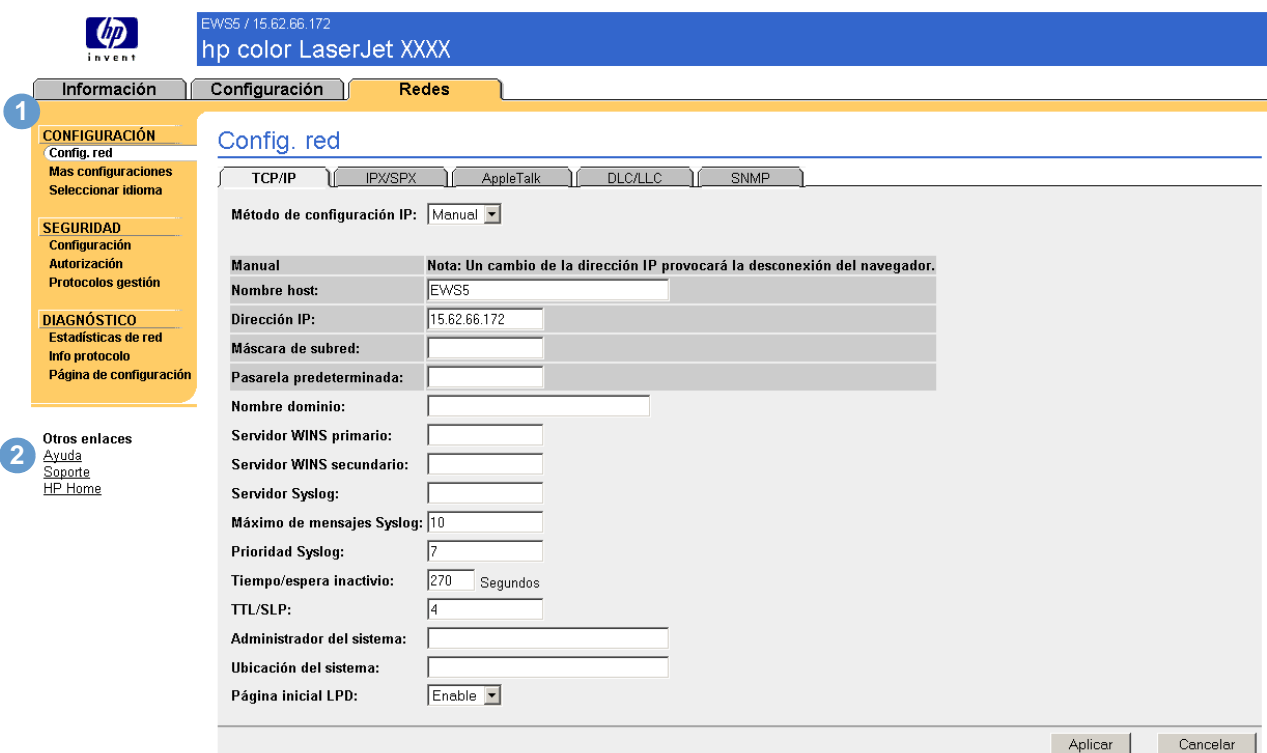

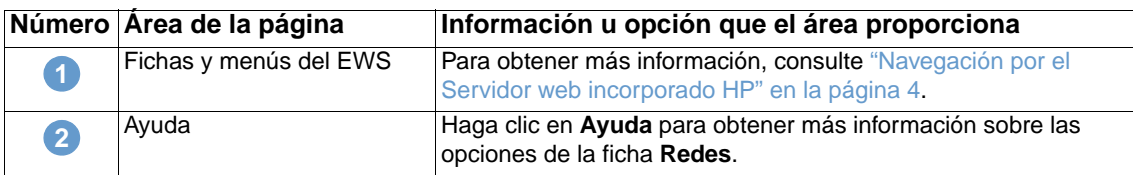

Dependiendo del modelo y versión operativa de su servidor de impresión HP Jetdirect, las siguientes son algunas de las tareas que puede realizar desde las páginas de red:

- Cambiar los valores de configuración de red para varios tipos de conexiones de red.
- Activar o desactivar protocolos de impresión.
- Configurar un contacto de asistencia y los URL de asistencia.
- Configurar una contraseña para controlar quién puede tener acceso remoto a las páginas de red.
- Configurar la seguridad del producto mediante el uso de contraseñas, listas de acceso y protocolos de administración.
- Ver la información general de estado de red, incluidas las estadísticas de red almacenadas en el servidor de impresión, para solución de problemas u optimización de la red.
- Ver información de protocolo para todas las conexiones de red admitidas.
- Mostrar la página de configuración de HP Jetdirect.
- Establecer la frecuencia con la que el servidor web incorporado comprueba el estado de la red.

Para obtener más información sobre las páginas de red, consulte lo siguiente:

- **Ayuda**. En cada página de red, un enlace Ayuda en **Otros enlaces** proporciona una descripción de las características de red y sugerencias útiles para usarlas. Además, desde la página Ayuda puede acceder a una ayuda adicional desde el sitio web de HP.
- <span id="page-43-0"></span>● **Guía del administrador del servidor de impresión HP Jetdirect**. Esta guía suele incluirse en el CD de software que viene con el producto. Para descargar la versión más reciente de la guía, visite: [http://www.hp.com/support/net\\_printing](http://www.hp.com/support/net_printing).

# <span id="page-44-3"></span><span id="page-44-1"></span><span id="page-44-0"></span>Uso de Otros enlaces como recurso

El área Otros enlaces contiene tres enlaces permanentes que proporcionan un acceso rápido a información específica sobre el producto, como solución de problemas interactiva e información de pedido para suministros HP genuinos.

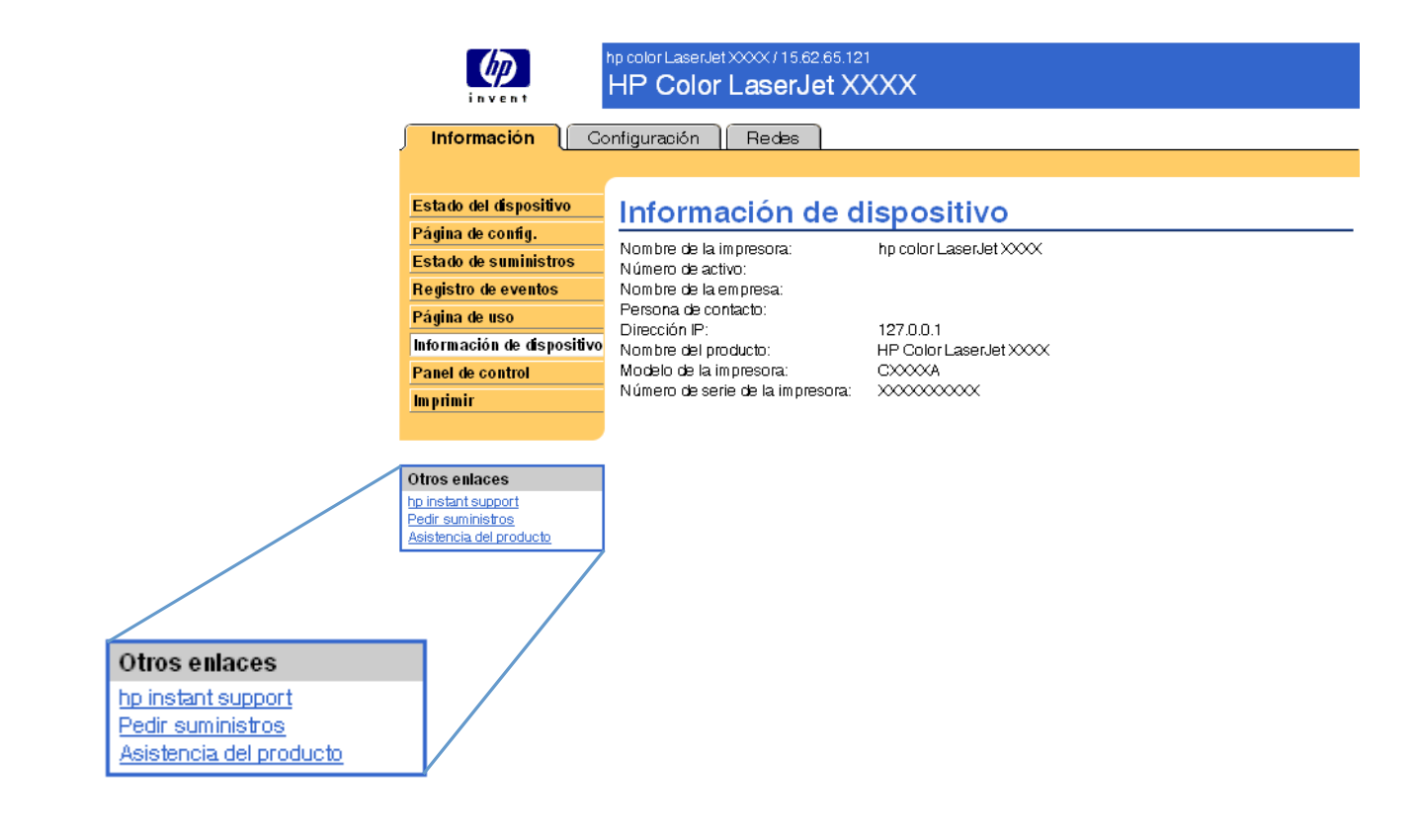

<span id="page-44-2"></span>

**Nota** Puede utilizar la página Editar otros enlaces de la ficha **Configuración** para añadir o personalizar hasta cinco enlaces a los sitios web de su elección. Con un dispositivo de almacenamiento permanente instalado, puede añadir hasta cinco enlaces adicionales; sin el almacenamiento extra, puede añadir un enlace adicional. Estos enlaces se muestran en la barra de navegación izquierda de las páginas del servidor web incorporado. Para obtener más información, consulte ["Editar otros enlaces" en la página 32](#page-37-1).

# <span id="page-45-0"></span>**Asistencia instantánea hp (hp instant support)**

<span id="page-45-4"></span>Hewlett-Packard ofrece asistencia instantánea hp, sistema de asistencia basado en Internet que recoge información de diagnóstico de su producto y la utiliza para realizar una búsqueda en la base de datos de información de HP. Con la asistencia instantánea hp, puede encontrar soluciones inteligentes que le ayudarán a resolver problemas rápida y fácilmente.

## <span id="page-45-1"></span>**Funcionamiento de la asistencia instantánea hp**

Al hacer clic en **Asistencia instantánea hp**, se recoge información de su producto y se transmite de forma segura a Hewlett-Packard. El sitio web de asistencia instantánea hp lee los datos del producto para analizar el estado actual del mismo. El sitio web crea una página web personalizada que aparece en la ventana del navegador y contiene texto y ayudas visuales fáciles de entender. El sitio web de asistencia instantánea hp también le muestra cómo obtener servicios adicionales disponibles para su producto.

Antes de que los datos del producto sean enviados a Hewlett-Packard para ser analizados, tendrá la posibilidad de ver toda la información (por ejemplo, número de serie, condiciones de error y estado del producto) que va a enviar. Hewlett-Packard la trata como información confidencial.

## <span id="page-45-2"></span>**Información que puede obtener de la asistencia instantánea hp**

El sitio web de asistencia instantánea hp proporciona estas herramientas para solución de problemas y mantenimiento:

- Actualizaciones de firmware y software.
- Solución de problemas para eventos recientes enumerados en el Registro de eventos. Por ejemplo, puede que el producto muestre un atasco como evento más reciente del Registro de eventos. El sitio web de asistencia instantánea hp detecta el evento y proporciona información sobre cómo solucionar el atasco.
- Paquetes de asistencia.
- <span id="page-45-5"></span>Documentación del producto, como guías del usuario y de puesta en marcha.

# <span id="page-45-3"></span>**Pedir suministros**

El enlace **Pedir suministros** le conecta a una página web que simplifica el pedido en línea de suministros al distribuidor que elija. Los suministros necesarios aparecerán seleccionados. Puede modificar las cantidades o seleccionar elementos adicionales. Los elementos se añaden al carro, listos para su pago, con la seguridad de que los suministros correctos se piden al distribuidor seleccionado.

# <span id="page-46-0"></span>**Asistencia del producto**

<span id="page-46-2"></span><span id="page-46-1"></span>El enlace **Asistencia del producto** le conecta a una página web que contiene un menú completo de recursos de asistencia útiles para profesionales. Desde esta página web puede llevar a cabo estas y otras tareas:

- Buscar una lista de productos HP desde un mismo sitio: escritorios, estaciones de trabajo, servidores, dispositivos de almacenamiento, impresoras, escáneres, imágenes digitales y dispositivos inalámbricos.
- Obtener asistencia técnica: solución de problemas, búsqueda de información sobre configuración e instalación; uso y descubrimiento del producto; mantenimiento; actualización y migración del software y controlador; y cómo reciclar o deshacerse correctamente de un producto.
- Obtener acceso a los recursos de solución de problemas por parte del usuario, como las preguntas más frecuentes, documentación del usuario, características y especificaciones, e información sobre compatibilidad del producto.
- Colaborar con HP y con otros profesionales a través de grupos de discusión, asistencia por correo electrónico y asistencia por teléfono.
- Utilizar la navegación basada en tareas para identificar el tipo de tarea en la que quiere trabajar y para la que desea descubrir temas relacionados y herramientas de forma rápida.

También encontrará estas características: temas frecuentes, un centro de suscripción, ofertas de reembolso y noticias para productos y oportunidades de formación y educación.

# <span id="page-48-0"></span>Índice

#### **A**

[abrir el servidor web incorporado 3](#page-8-2) [acceso al servidor web incorporado 3](#page-8-2) [accesorios instalados, verificación 9](#page-14-1) alertas [características 2,](#page-7-3) [24](#page-29-1) [configuración 25](#page-30-2) [correo electrónico entrante, configuración 23](#page-28-2) [correo electrónico saliente, configuración 23](#page-28-3) [eliminar listas de destinos 29](#page-34-2) [enviar páginas de información por correo electrónico 29](#page-34-3) [listas de destinos, prueba 28](#page-33-1) asistencia [instantánea 33,](#page-37-2) [40](#page-45-4) [producto 41](#page-46-1) asistencia al cliente [instantánea 33,](#page-37-2) [40](#page-45-4) [producto 41](#page-46-1) [asistencia del producto 41](#page-46-1) [asistencia instantánea hp 33,](#page-37-2) [40](#page-45-4) [asistencia por correo electrónico 41](#page-46-2) [asistencia por teléfono 41](#page-46-2) asistencia técnica [instantánea 33,](#page-37-2) [40](#page-45-4) [producto 41](#page-46-2) [AutoSend 31](#page-35-1) ayuda [asistencia del producto 41](#page-46-1) [asistencia instantánea 33,](#page-37-2) [40](#page-45-4) ayuda en línea [asistencia del producto 41](#page-46-2) [asistencia instantánea 33,](#page-37-2) [40](#page-45-4)

#### **B**

[botones del panel de control 8](#page-13-1) [buzón de correo, configuración 23](#page-28-2)

#### **C**

[Cancelar trabajo, botón 32](#page-36-1) [características 2](#page-7-4) cartucho [estado 11](#page-16-1) [pedir 33,](#page-37-3) [40](#page-45-5) [uso, información de 13](#page-18-1) cartucho de impresión [estado 11](#page-16-1) [pedir 33,](#page-37-3) [40](#page-45-5) [uso, información de 13](#page-18-1) [cartucho de tinta.](#page-10-0) Véase cartucho de impresión [cartucho de tóner.](#page-10-0) Véase cartucho de impresión [configuración remota 20](#page-25-1) [Configuración, menú 20](#page-25-2) [Configuración, página 9](#page-14-1) [configuración, páginas de 19](#page-24-2) [Configurar dispositivo, página 20](#page-25-1) [consumibles.](#page-10-1) Véase suministros [Continuar, botón 32](#page-36-1) [contraseña 32](#page-36-1)

correo electrónico [alertas 24](#page-29-1) [entrante, configuración 23](#page-28-2) [información, páginas de 29](#page-34-3) [saliente, configuración 23](#page-28-3) [correo electrónico entrante, configuración 23](#page-28-2) [correo electrónico saliente, configuración 23](#page-28-3)

#### **D**

[DIMM instalados, verificación 9](#page-14-1) dirección IP [correo electrónico, configuración 23](#page-28-3) [localizar 3,](#page-8-2) [14](#page-19-1) [discos duros, características disponibles con 2](#page-7-3) [discos flash, características disponibles con 2](#page-7-3) [dispositivos inalámbricos, imprimir desde 16](#page-21-1)

#### **E**

[Editar otros enlaces, página 33,](#page-37-2) [39](#page-44-2) enlaces [características 2](#page-7-3) [editar 33](#page-37-2) [error, mensajes de 12](#page-17-1) estado [alertas 24](#page-29-1) [enviar páginas de información por correo electrónico 29](#page-34-3) [red 37](#page-42-3) [suministros 11](#page-16-1) [Estado de suministros, página 11](#page-16-1) [Estado del dispositivo, página 8](#page-13-1) [eventos, Registro de 12](#page-17-1)

#### **G**

[grupo de productos, administración 2](#page-7-5) [Guía del administrador del servidor de impresión](#page-43-0)  HP Jetdirect 38

#### **H**

[HP Web Jetadmin 2](#page-7-5)

#### **I**

[Idioma, página 35](#page-39-1) [Imprimir, página 16](#page-21-1) [Información de dispositivo, página 14,](#page-19-1) [34](#page-38-3) [información de uso de AutoSend 31](#page-35-1) [Información, menú 20](#page-25-3) información, páginas de [disponibles 7](#page-12-2) [enviar por correo electrónico 29](#page-34-3)

#### **J**

[Jetadmin, HP Web 2](#page-7-5)

#### **L**

listas de destinos [definición 24](#page-29-2) [eliminar 29](#page-34-2) [prueba 28](#page-33-1)

#### **M**

[Manejo del papel, menú 20](#page-25-4) [memoria instalada, verificación 9](#page-14-1) [mensajes de error 12](#page-17-1) [menús del panel de control 20](#page-25-1)

#### **N**

[navegación 4](#page-9-2) [navegador requerido 3](#page-8-3) [navegador web requerido 3](#page-8-3) [nombre de usuario 32](#page-36-1) [número de identificación 14](#page-19-1) [número de serie 14](#page-19-1)

#### **O**

[Otros enlaces, área 39](#page-44-3)

#### **P**

[páginas, recuentos de 13](#page-18-1) panel de control [botones 8](#page-13-1) [menús 20](#page-25-1) [Panel de control, página 15](#page-20-1) [papel, uso del 13](#page-18-1) [PCL, documentos 16](#page-21-1) pedir [discos duros 2](#page-7-3) [suministros 33,](#page-37-3) [40](#page-45-5) [persona de contacto 34](#page-38-3) [POP3, configuración 23](#page-28-2) [preguntas más frecuentes 41](#page-46-2) [PRN, archivos 16](#page-21-1) [PS, imprimir archivos 16](#page-21-1)

#### **R**

[reciclaje de suministros 41](#page-46-2) [recuentos de página 13](#page-18-1) [red basada en IP 3](#page-8-3) [red, páginas de 37](#page-42-3) redes [tipos admitidos 3](#page-8-3) [Web Jetadmin 2](#page-7-5) [registro de eventos 12](#page-17-1) [requisitos del sistema 3](#page-8-3)

#### **S**

[Seguridad, página 32](#page-36-1) [Servicios de tiempo, página 36](#page-40-1) [Servidor de correo electrónico, página 22](#page-27-1) [servidor web incorporado, definición 2](#page-7-4) [servidores de seguridad 3](#page-8-2) sitios web de asistencia [instantánea 33,](#page-37-2) [40](#page-45-4) [producto 41](#page-46-2) solución de problemas [asistencia del producto 41](#page-46-2) [asistencia instantánea 33,](#page-37-2) [40](#page-45-4) [Configuración, página 9](#page-14-1) [soportes de impresión, uso de los 13](#page-18-1) suministros [AutoSend, característica 31](#page-35-1) [estado, página de 11](#page-16-1) [pedir 33,](#page-37-3) [40](#page-45-5) [uso, información de 13](#page-18-1)

#### **T**

[teclas del panel de control 8](#page-13-1) [texto, imprimir archivos de 16](#page-21-1)

### **U**

[uso, página de 13](#page-18-1)

#### **W** [Web Jetadmin 2](#page-7-5)

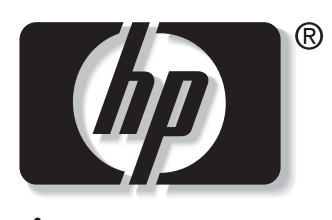

invent

© 2003 Hewlett-Packard Development Company, L.P.

www.hp.com